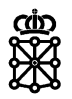

# PLENA

# Guías rápidas

**Publicar Basados en Acuerdos Marco**

## **Índice de contenidos**

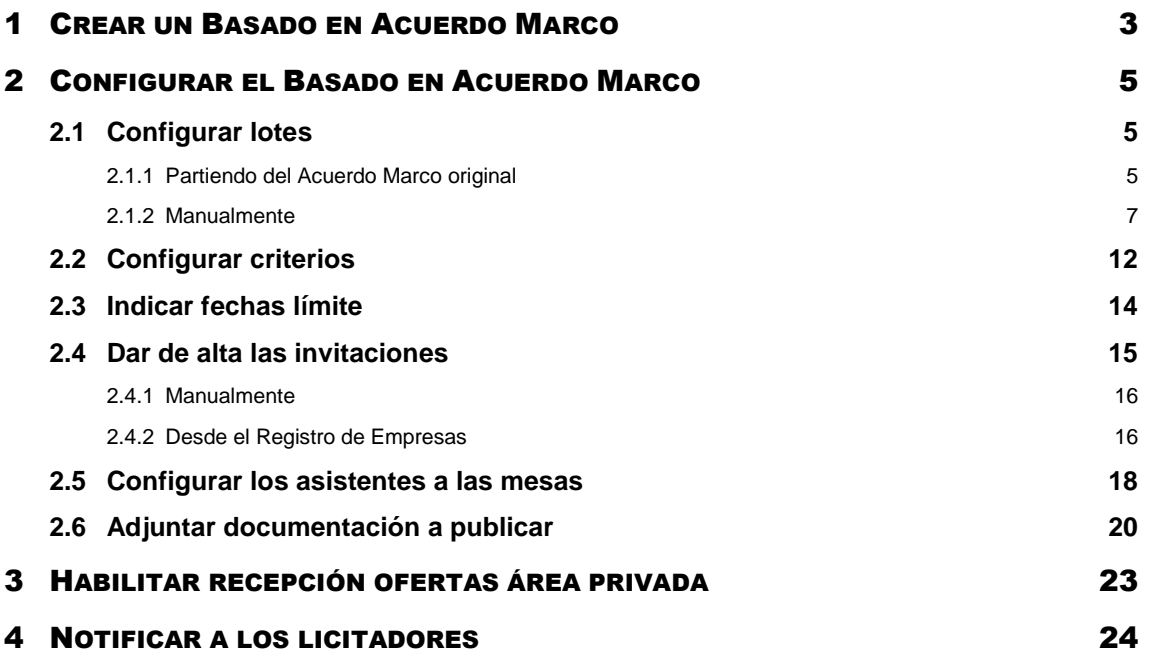

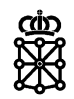

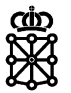

## <span id="page-2-0"></span>1 CREAR UN BASADO EN ACUERDO MARCO

1. Accedemos a [PLENA](https://plataformalicitacion.navarra.es/solutions) y desde la pestaña "Tareas" pulsamos sobre "Crear un Basado en Sistema Racionalización":

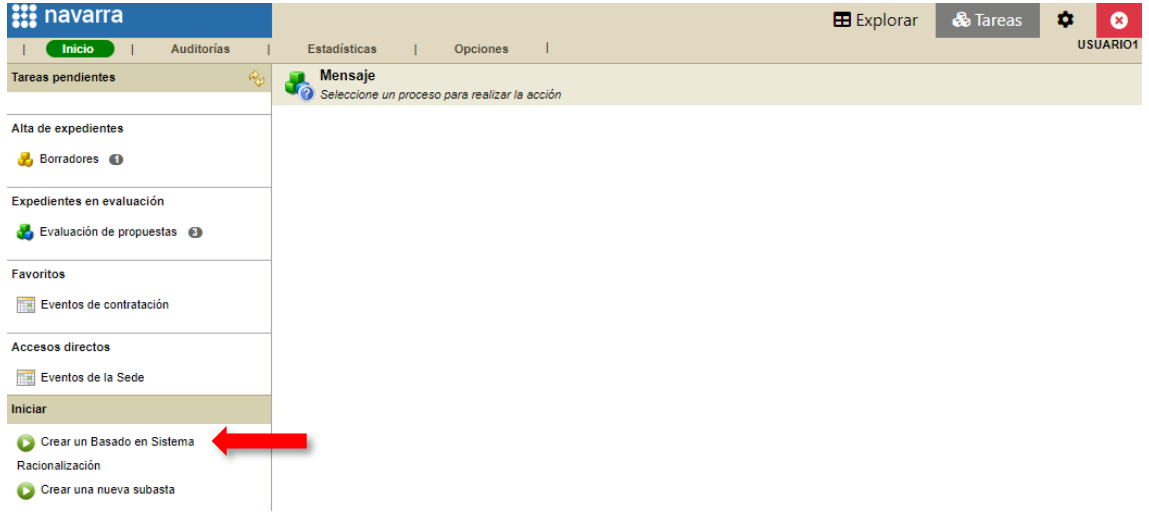

- 2. Rellenamos los campos obligatorios (campos amarillos):
	- a. Número de expediente
	- b. Título del expediente
	- c. Tipo de procedimiento > seleccionamos "Basado en Acuerdo Marco"
	- d. Tipo de contrato

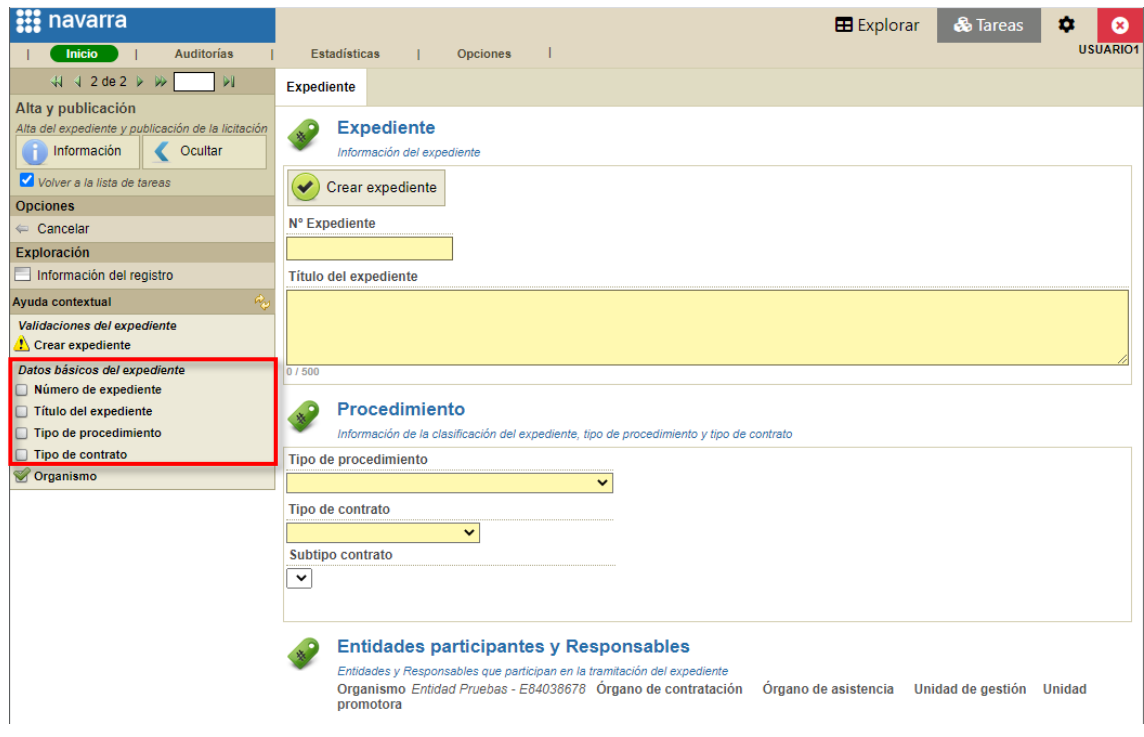

3. Y finalmente pulsamos sobre "Crear expediente":

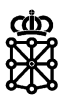

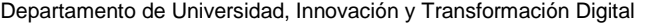

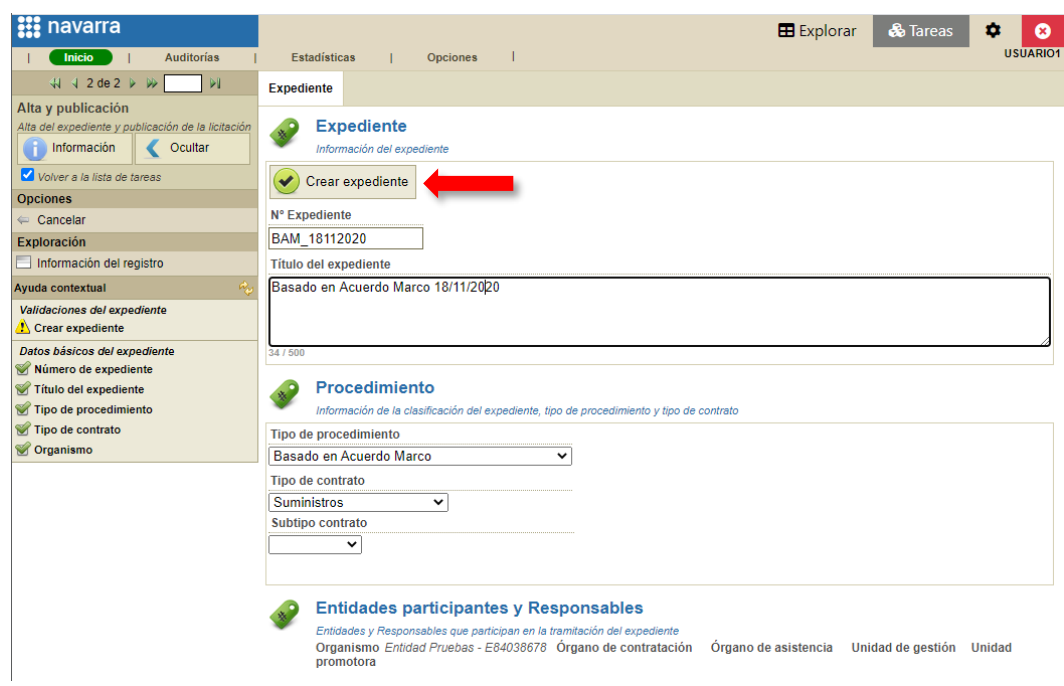

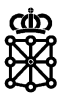

# <span id="page-4-0"></span>2 CONFIGURAR EL BASADO EN ACUERDO MARCO

A continuación, deberemos realizar las siguientes acciones:

- 1. Configurar lotes
- 2. Indicar si se desea adjudicar mediante subasta electrónica
- 3. Indicar el importe de licitación
- 4. Configurar criterios
- 5. Indicar fechas límite
- 6. Dar de alta las invitaciones
- 7. Configurar los asistentes a las mesas
- 8. Adjuntar documentación a publicar

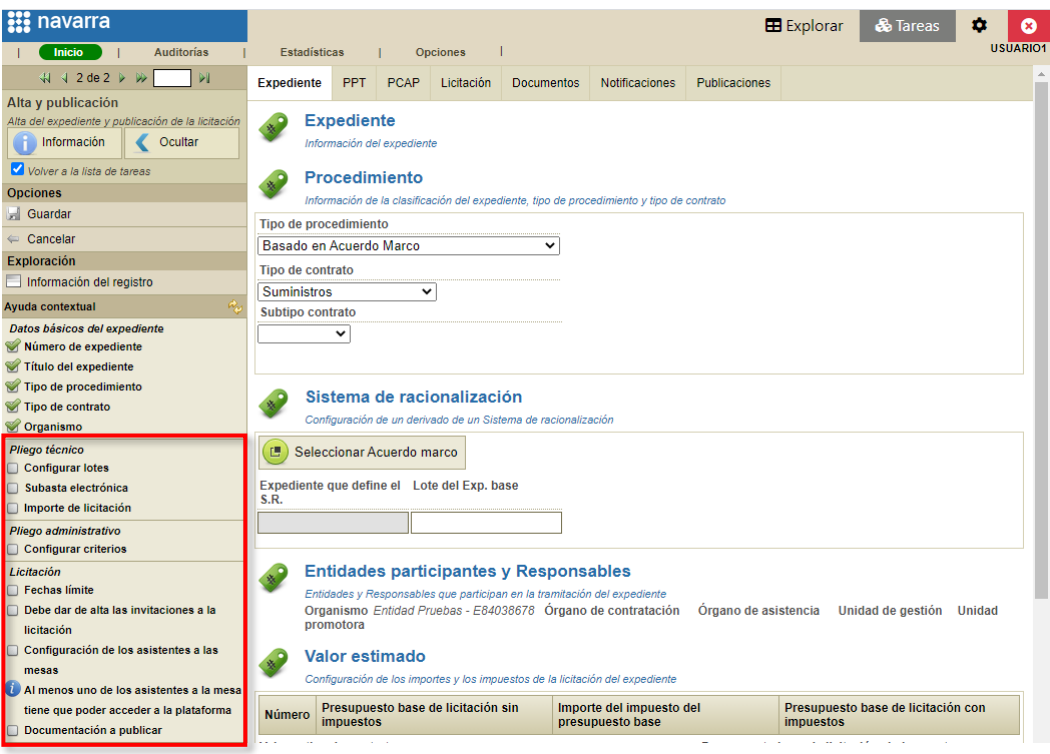

## <span id="page-4-1"></span>**2.1 Configurar lotes**

Puede configurar los lotes partiendo del Acuerdo Marco del que proviene, es decir, cargando los lotes del Acuerdo Marco original, o manualmente.

#### <span id="page-4-2"></span>**2.1.1 Partiendo del Acuerdo Marco original**

Para configurar los lotes partiendo del Acuerdo Marco original debemos asociar nuestro Basado en Acuerdo Marco con el Acuerdo Marco del cual proviene. Realizar esta asociación es opcional. Para ello, acudiremos a la pestaña "Expediente" sección "Sistema de racionalización" y pulsaremos sobre "Seleccionar Acuerdo Marco":

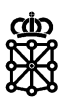

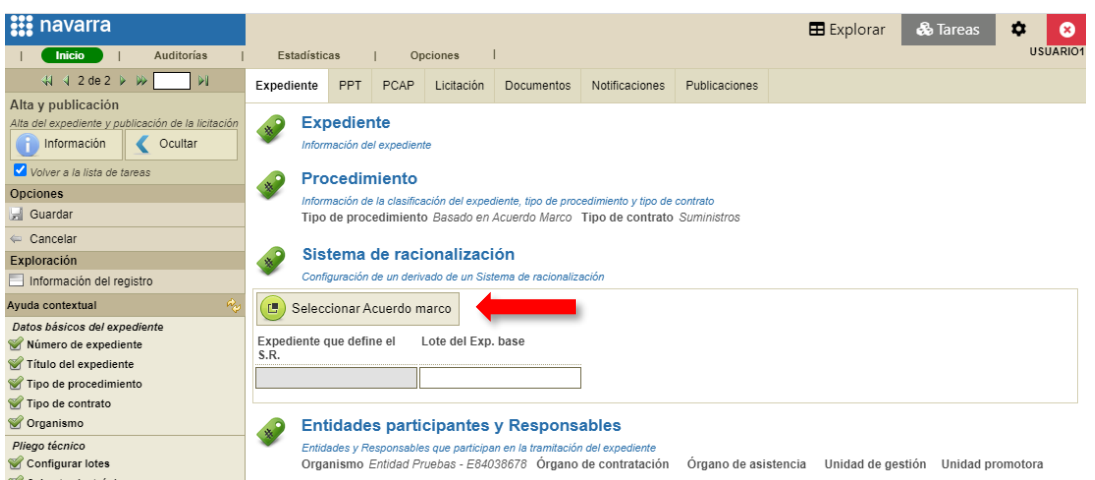

Nos aparecerá un listado de los Acuerdos Marco tramitados por la entidad mediante la cual hemos accedido a PLENA y cuyo plazo continúa vigente. Aquellos Acuerdos Marco cuya Vigencia del Sistema de Racionalización sea inferior a la fecha actual no aparecerán:

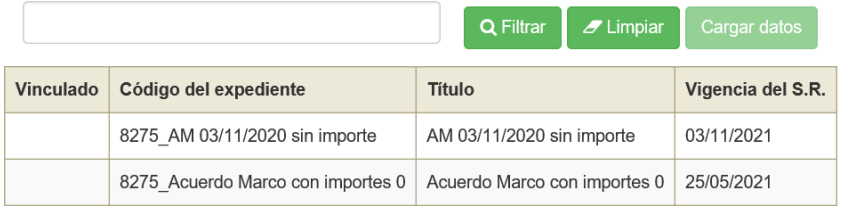

NOTA: la Vigencia del S.R. es una fecha que se establece antes de realizar la publicación de un Acuerdo Marco. En el alta de un Acuerdo Marco PLENA solicita tanto la fecha límite del propio Acuerdo Marco, como la vigencia de su sistema de racionalización, es decir, la fecha límite en la cual se podrán dar de alta sus basados. Tras la publicación del Acuerdo Marco ésta fecha (Vigencia del S.R.) no es modificable por el propio usuario. En el caso de ser necesaria su modificación se deberá acudir al servicio de soporte.

Seleccionaremos el Acuerdo Marco del cual queramos partir y pulsamos sobre "Cargar datos":

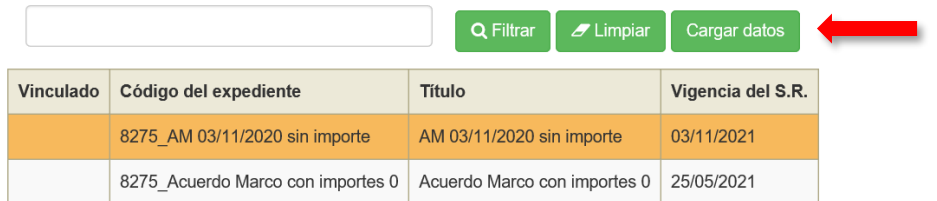

En la pestaña "PPT" veremos los lotes del Acuerdo Marco original cargados:

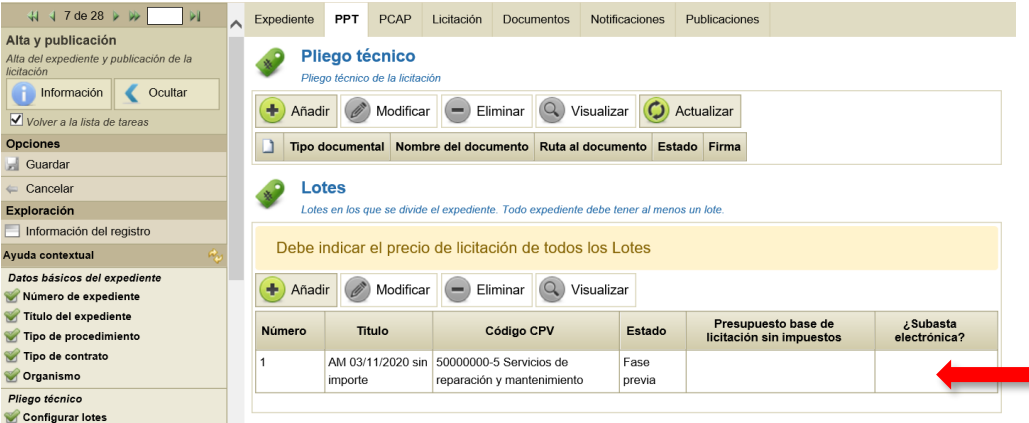

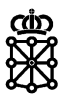

A partir de aquí podremos modificar los lotes cargados si lo deseamos.

#### <span id="page-6-0"></span>**2.1.2 Manualmente**

Para configurar los lotes manualmente pulsaremos sobre la pestaña "PPT" y en la sección "Lotes" pulsaremos sobre "Añadir":

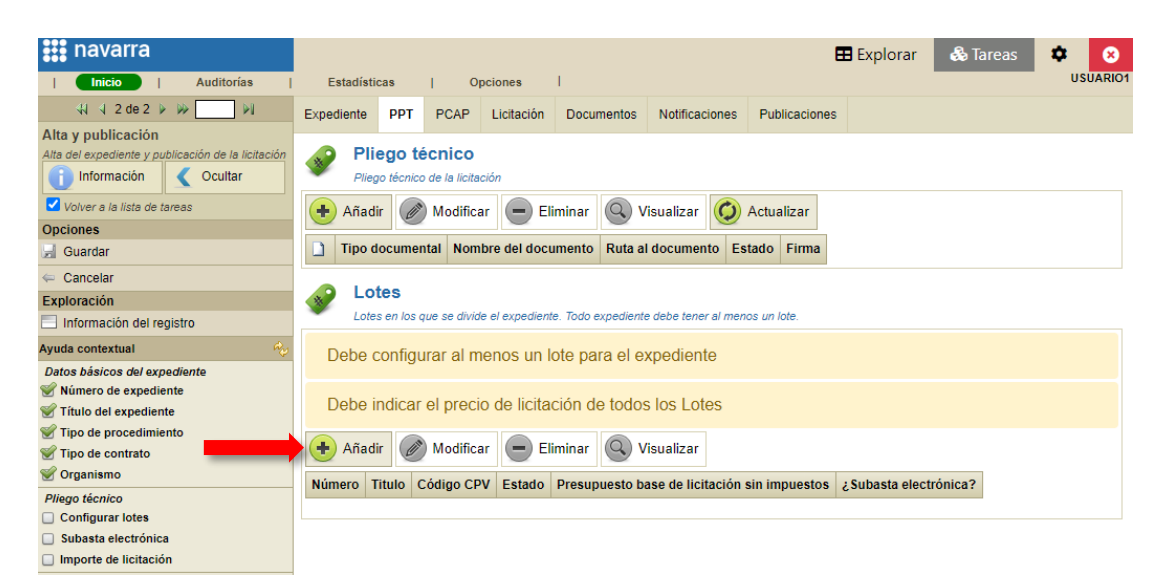

Deberemos realizar las siguientes acciones:

- 1. Escoger código CPV
- 2. Indicar si se desea adjudicar mediante subasta electrónica
- 3. Indicar si habrá precios unitarios
- 4. Indicar si hay prórroga
- 5. Indicar la duración prevista

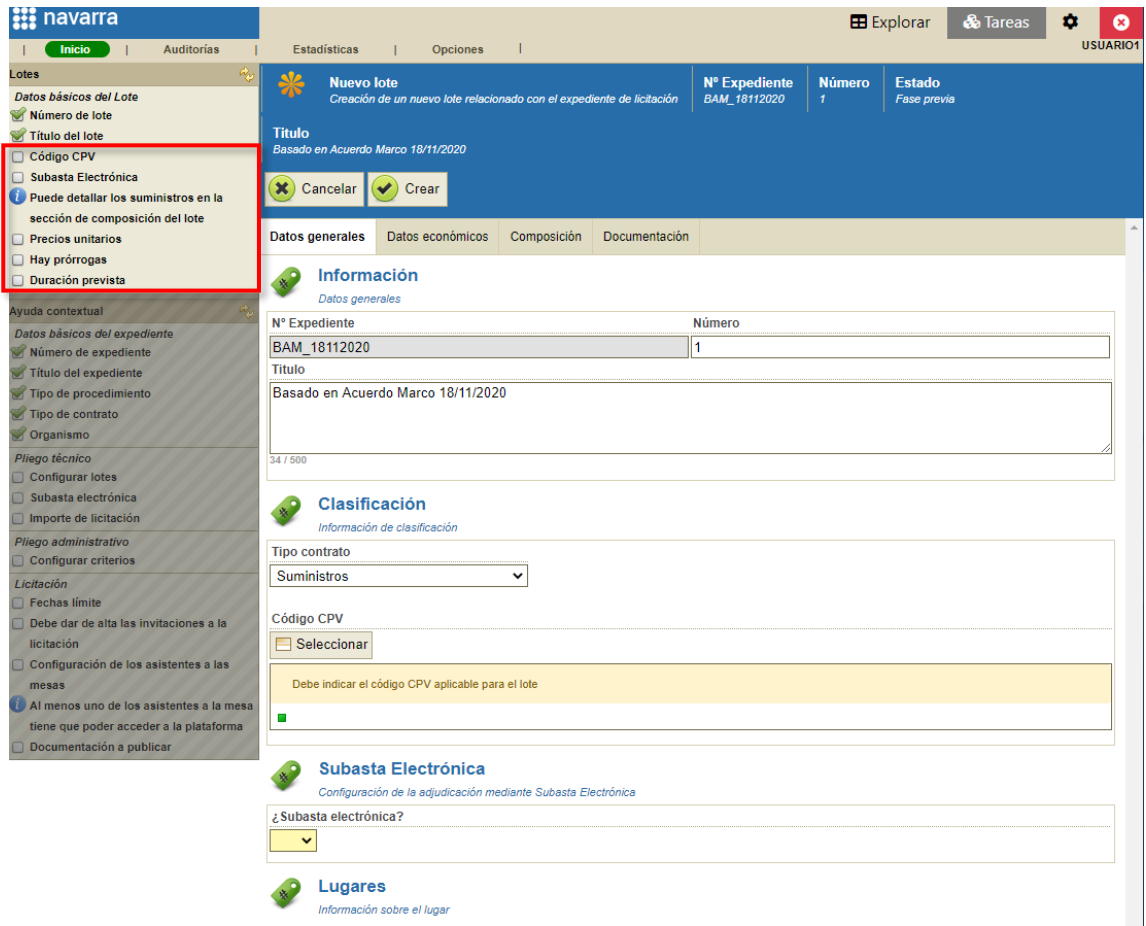

Para escoger código CPV en la sección "Código CPV" pulsamos sobre "Seleccionar".

Escogemos uno y pulsamos en "Aceptar":

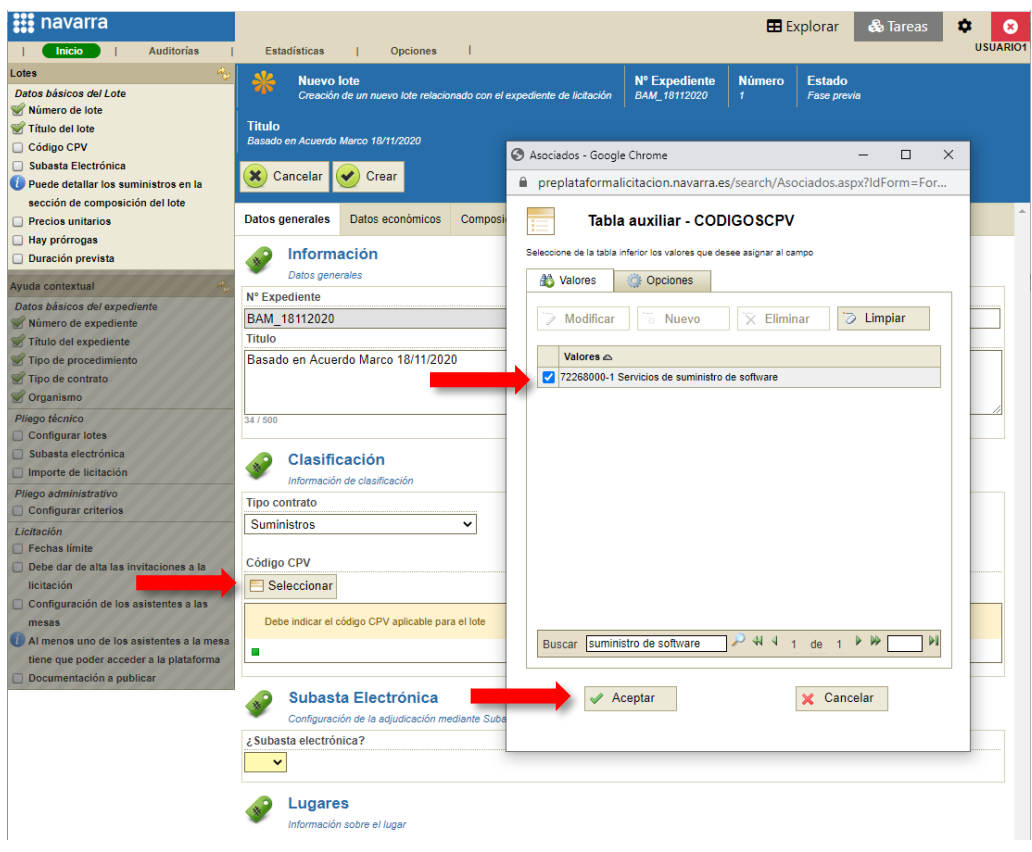

Para indicar si se desea adjudicar mediante subasta electrónica en la sección "Subasta Electrónica" escogeremos sí o no:

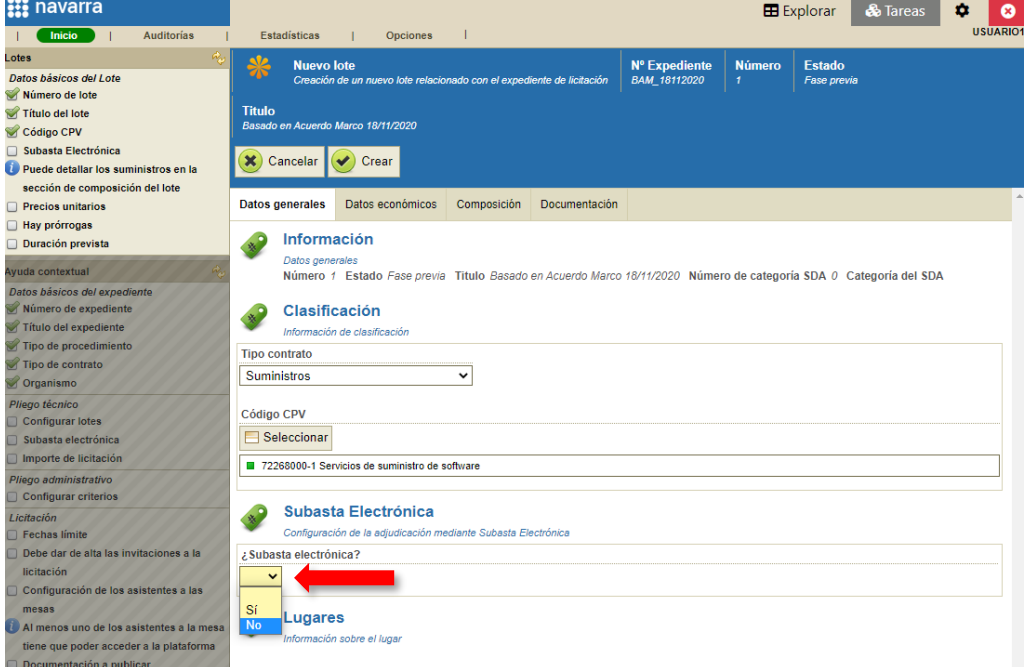

Para indicar si vamos a introducir precios unitarios, si habrá prórroga y la duración prevista, deberemos ir a la pestaña "Datos económicos":

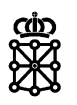

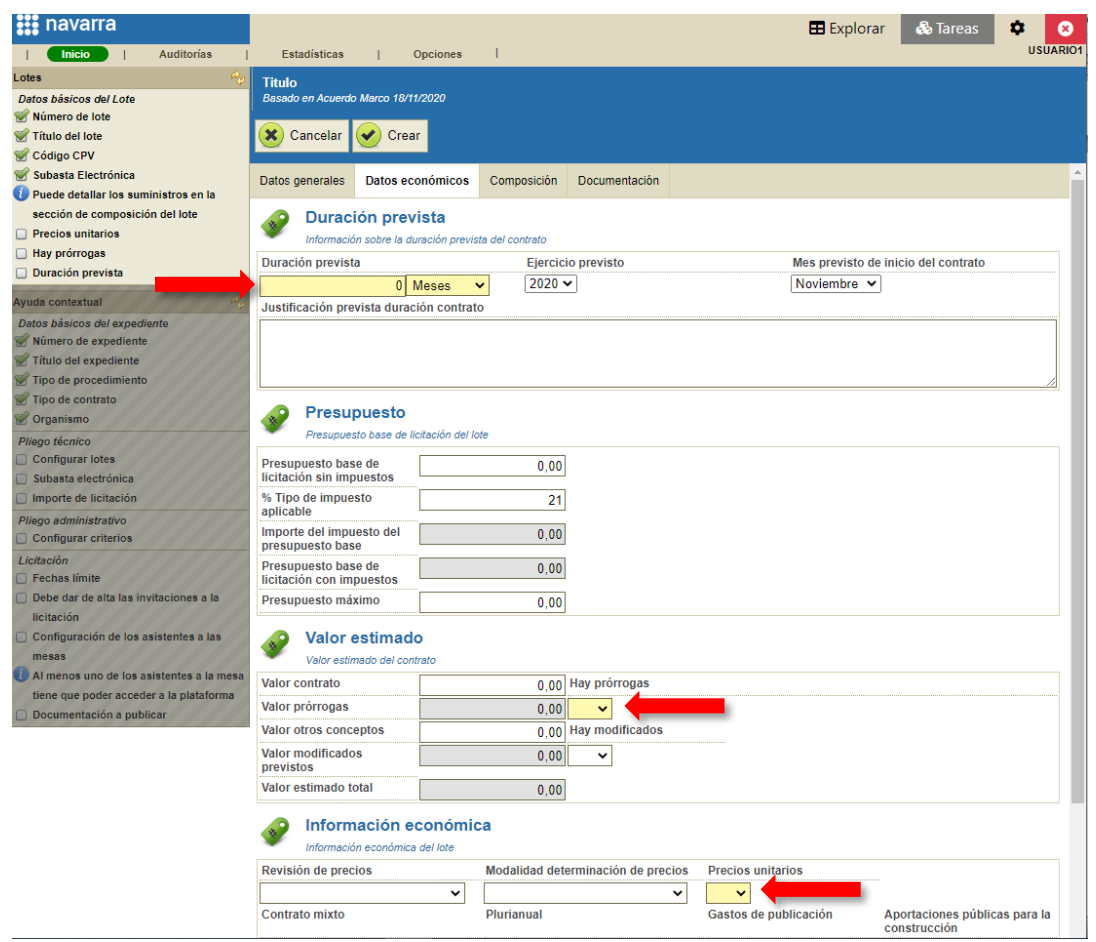

En el caso de que indiquemos que **sí** habrá **precios unitarios** o sub-lotes deberemos ir a la pestaña "Composición" y añadir "Conceptos a ofertar":

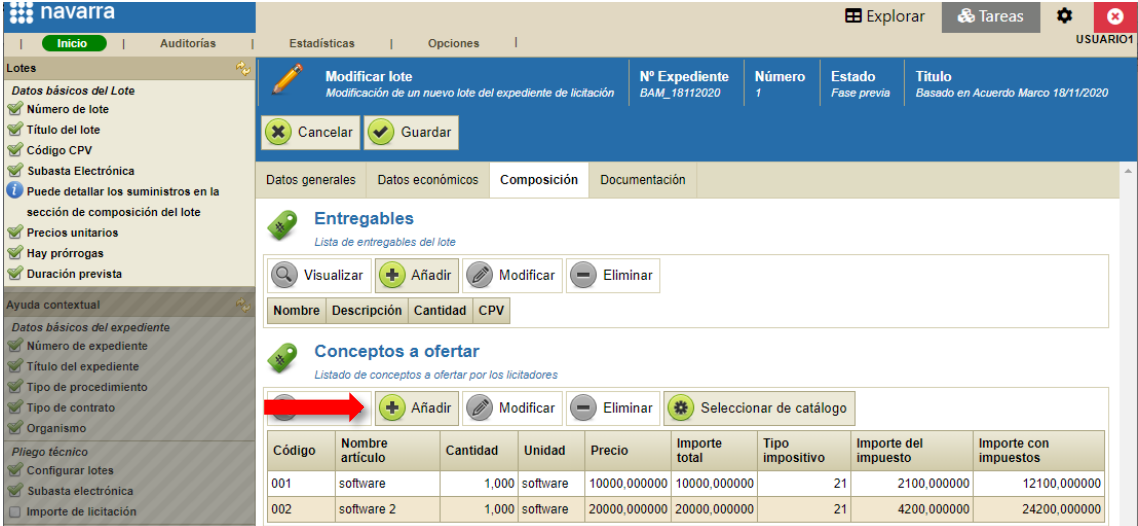

Después de introducir los precios unitarios volveremos a la pestaña "Datos económicos" y pulsaremos sobre "Calcular presupuesto":

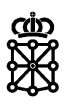

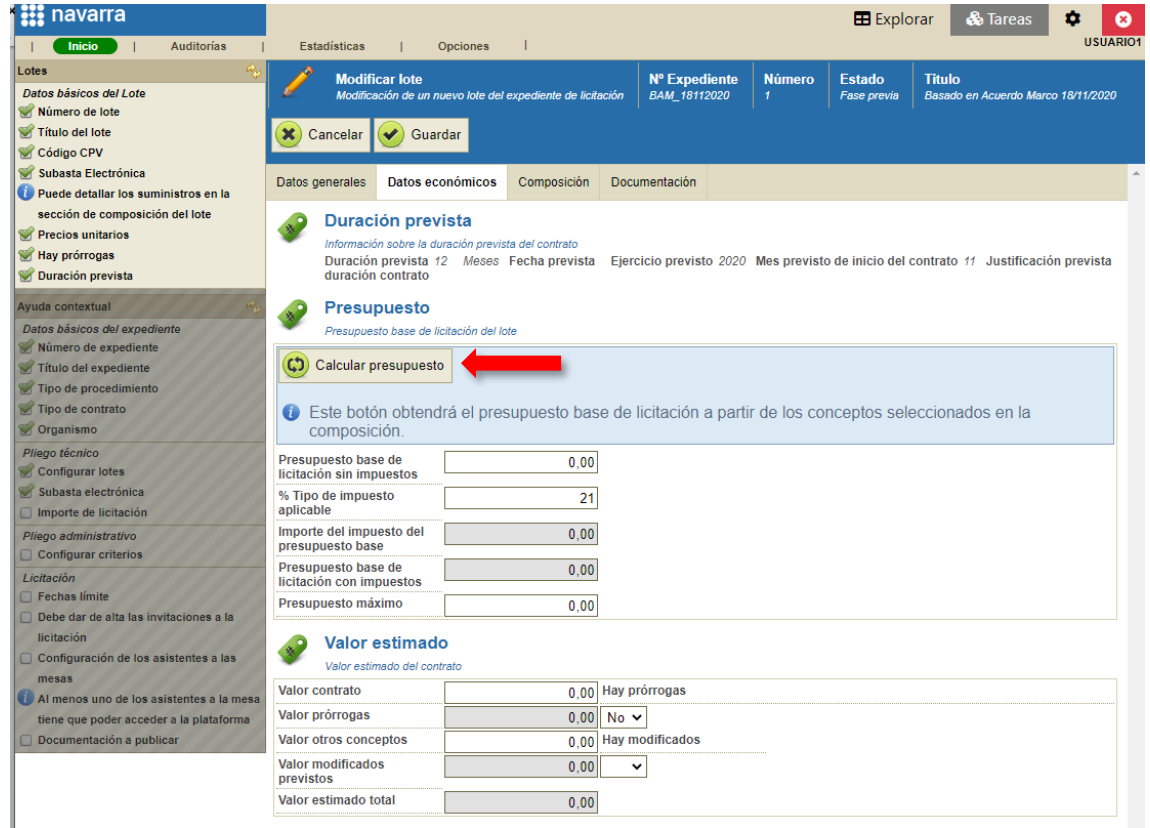

PLENA calculará el "Presupuesto base de licitación sin impuestos" en base a los "Conceptos a ofertar" introducidos:

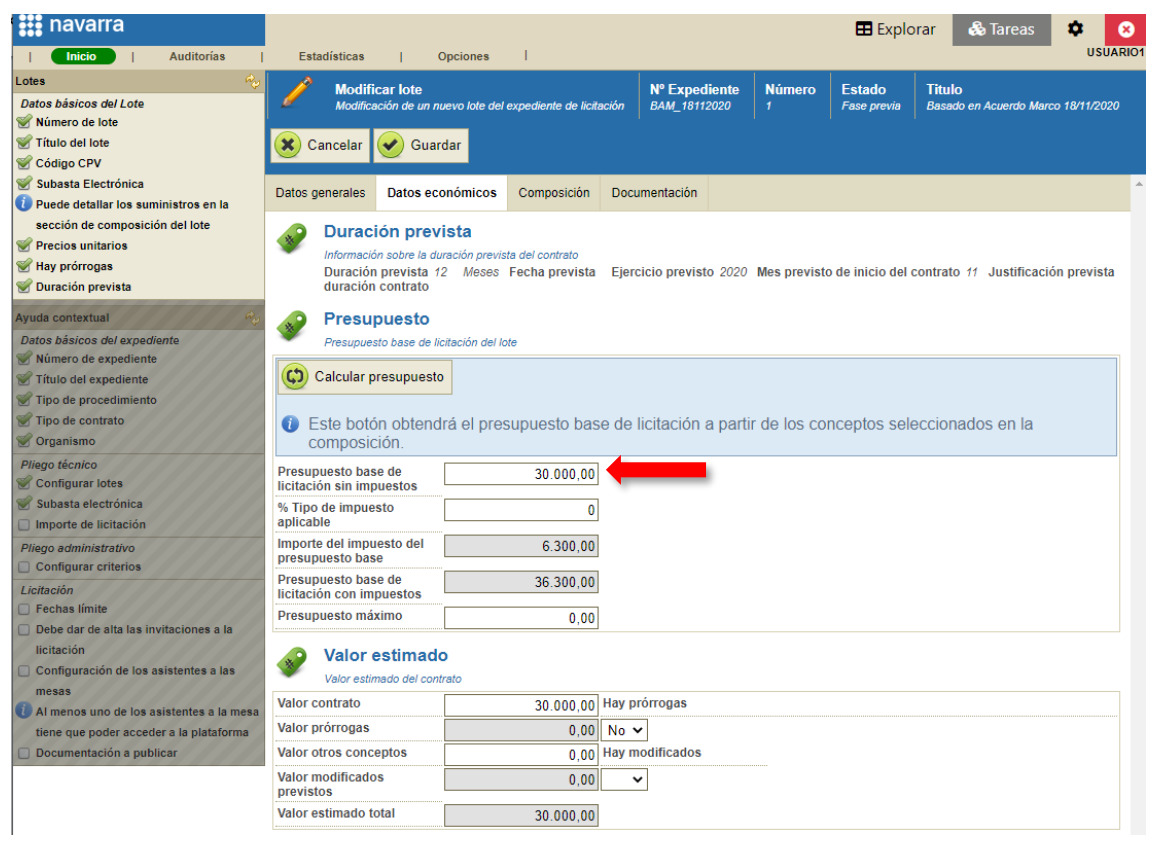

En el caso de **no** querer introducir **precios unitarios** o sub-lotes, deberemos introducir nosotros mismos el "Presupuesto base de licitación sin impuestos" en la pestaña datos económicos, sección "Presupuestos", campo "Presupuesto base de licitación sin impuestos". Finalmente pulsaremos sobre "Guardar":

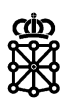

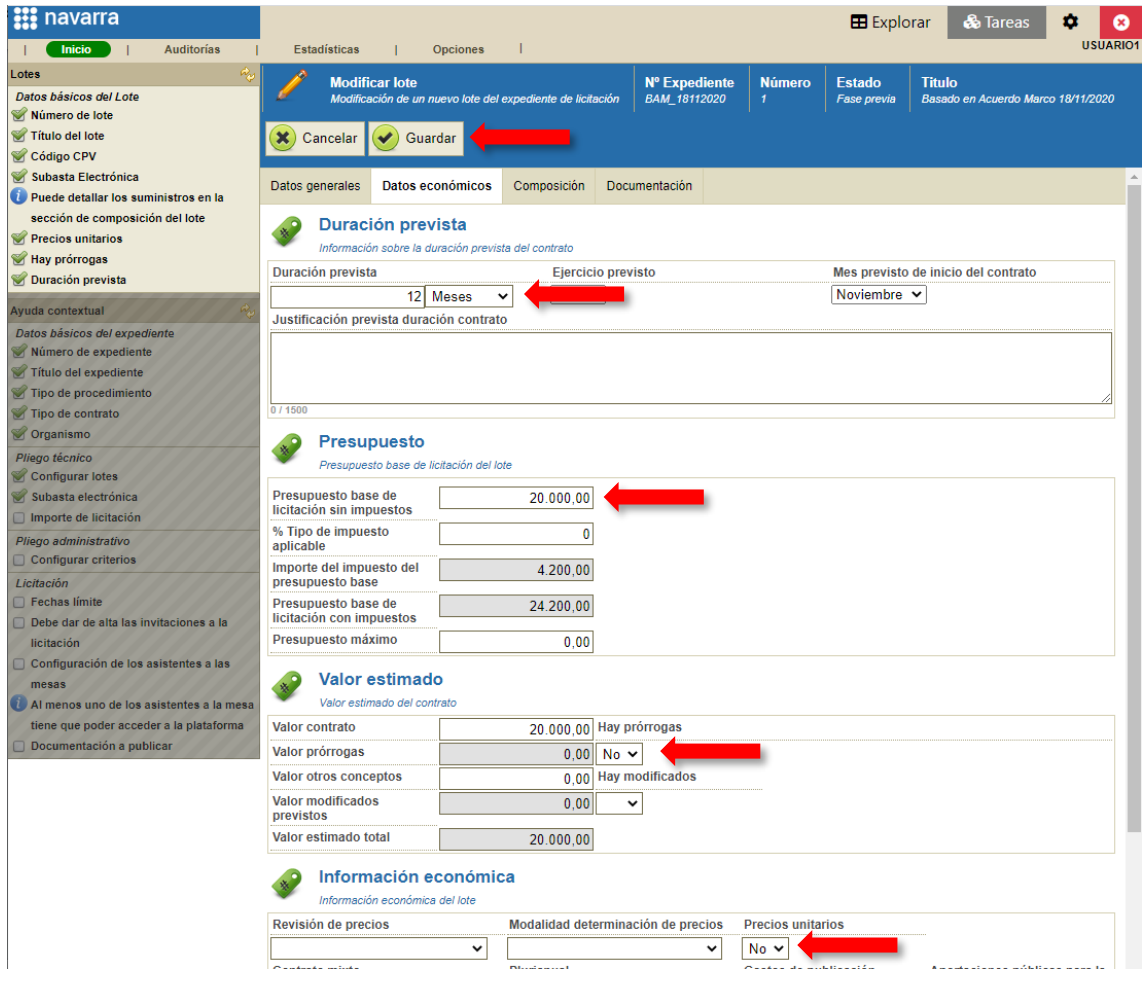

#### Se creará el lote:

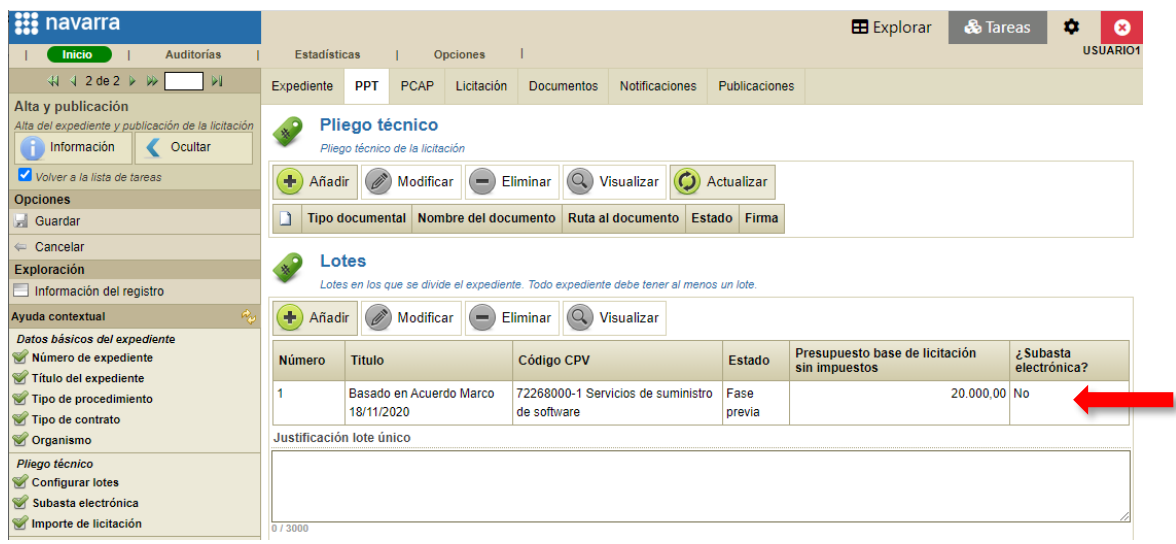

Podremos añadir tantos lotes como necesitemos:

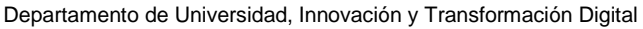

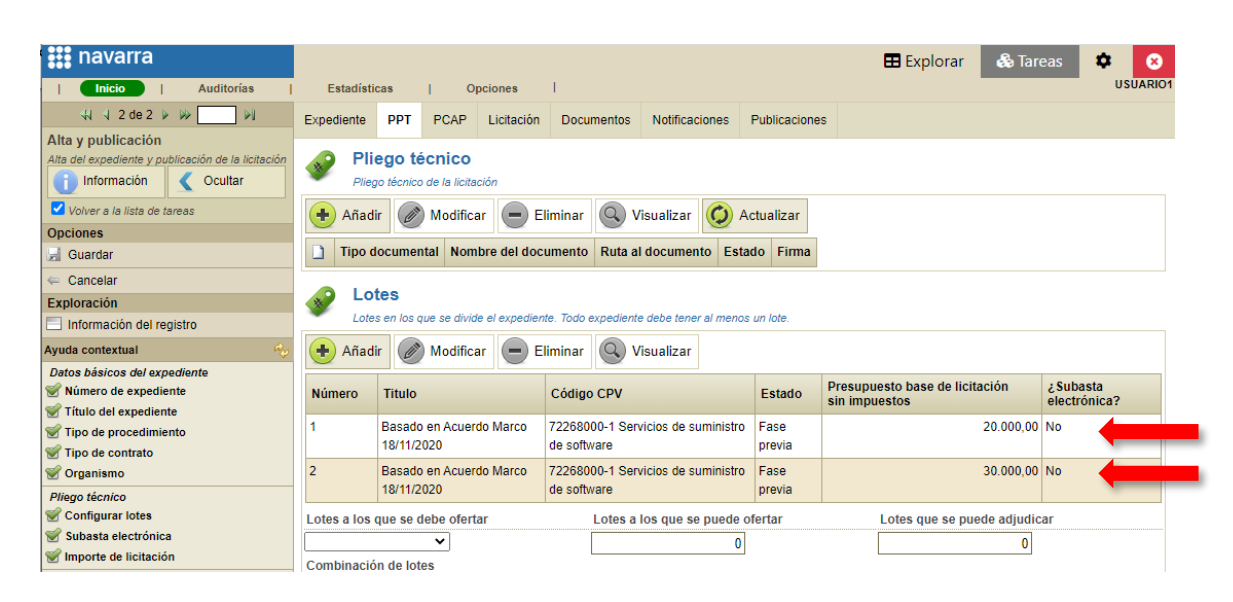

El importe de licitación no podrá ser igual a 0. PLENA no permite publicar Basados en Acuerdos Marco con importe igual a 0. El "Presupuesto base de licitación sin impuestos" de cada uno de los lotes deberá ser superior a 0.

### <span id="page-11-0"></span>**2.2 Configurar criterios**

Para configurar los criterios de adjudicación en la pestaña "PCAP", sección "Criterios" pulsaremos sobre "Plantillas":

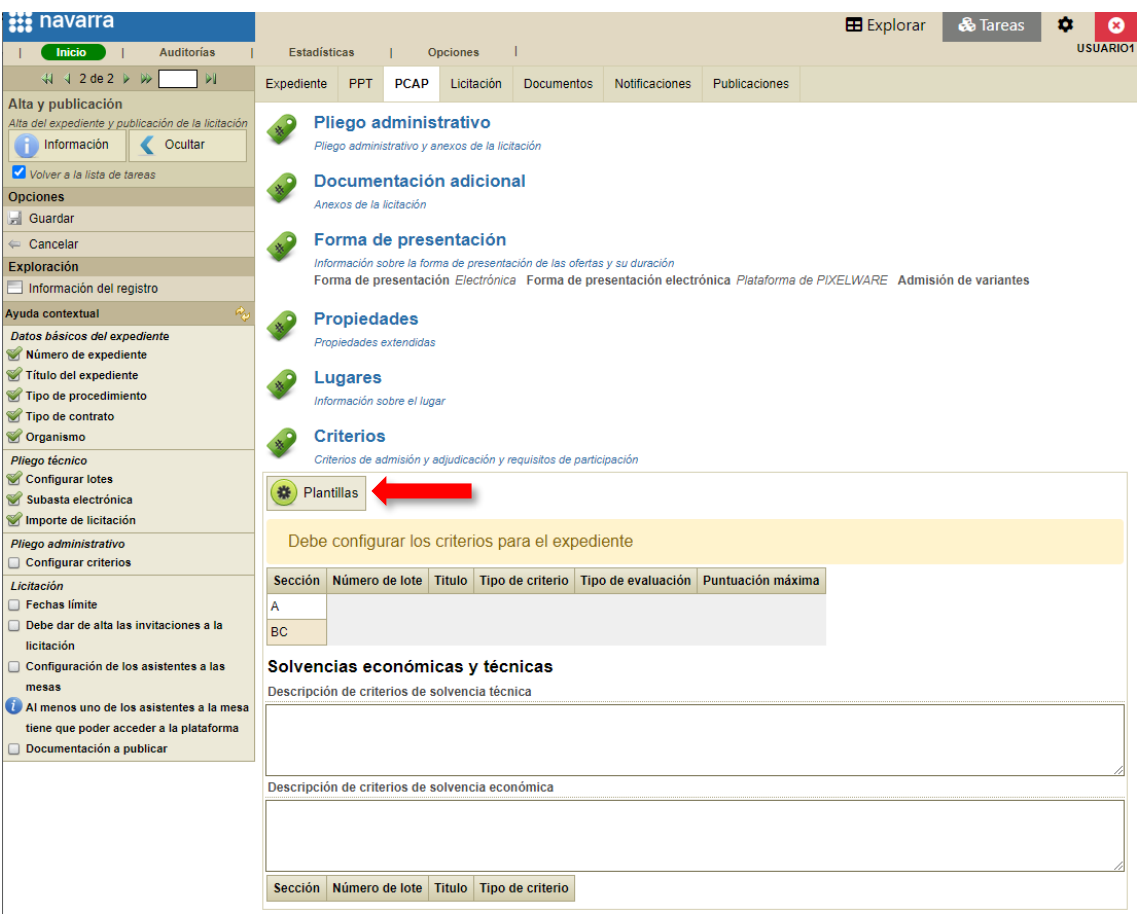

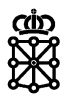

Por defecto los Basados en Acuerdos Marco contienen dos sobres: sobre A y sobre BC.

Podemos modificar la disposición de los sobres si lo deseamos desde "Cambiar disposición".

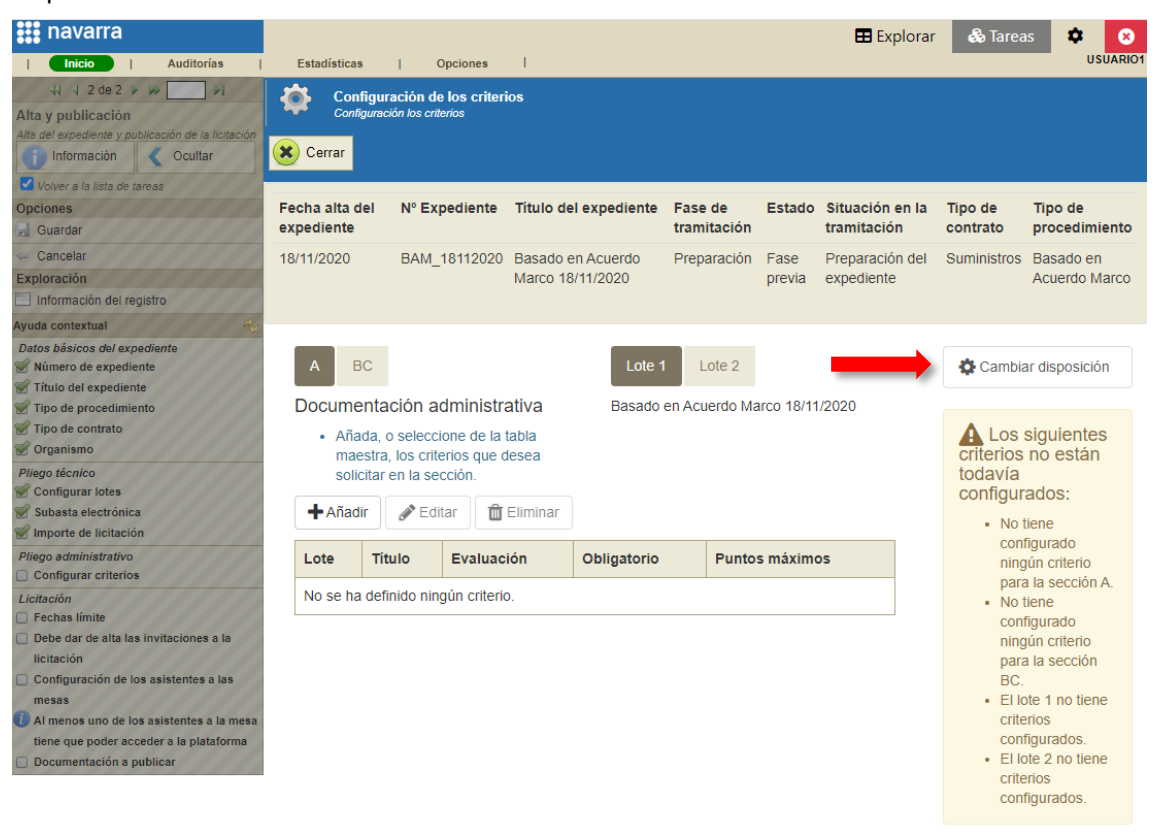

#### Introducimos los criterios para cada sobre y lote:

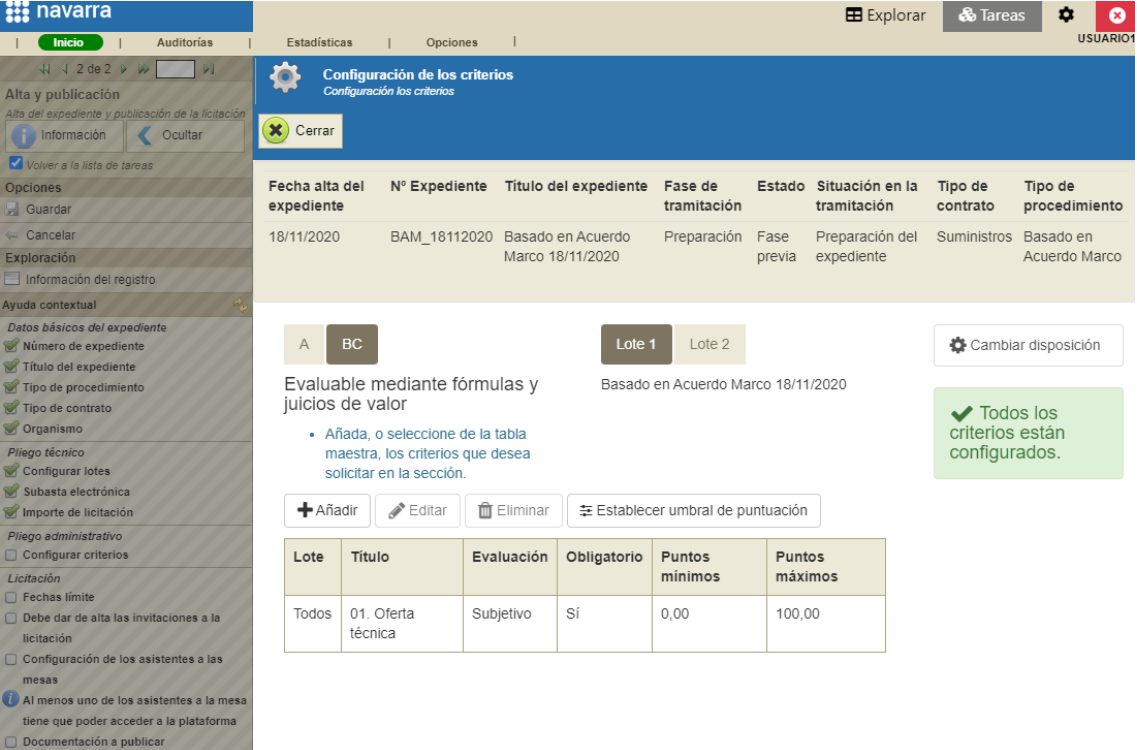

Recordar que se pueden modificar los elementos que contiene un criterio. Para ello seleccionamos un criterio, pulsamos en "Editar" y en la ventana modal abierta pulsamos sobre la pestaña "Elementos". Disponemos de las opciones de eliminar, editar y añadir elementos:

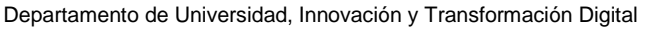

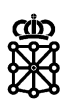

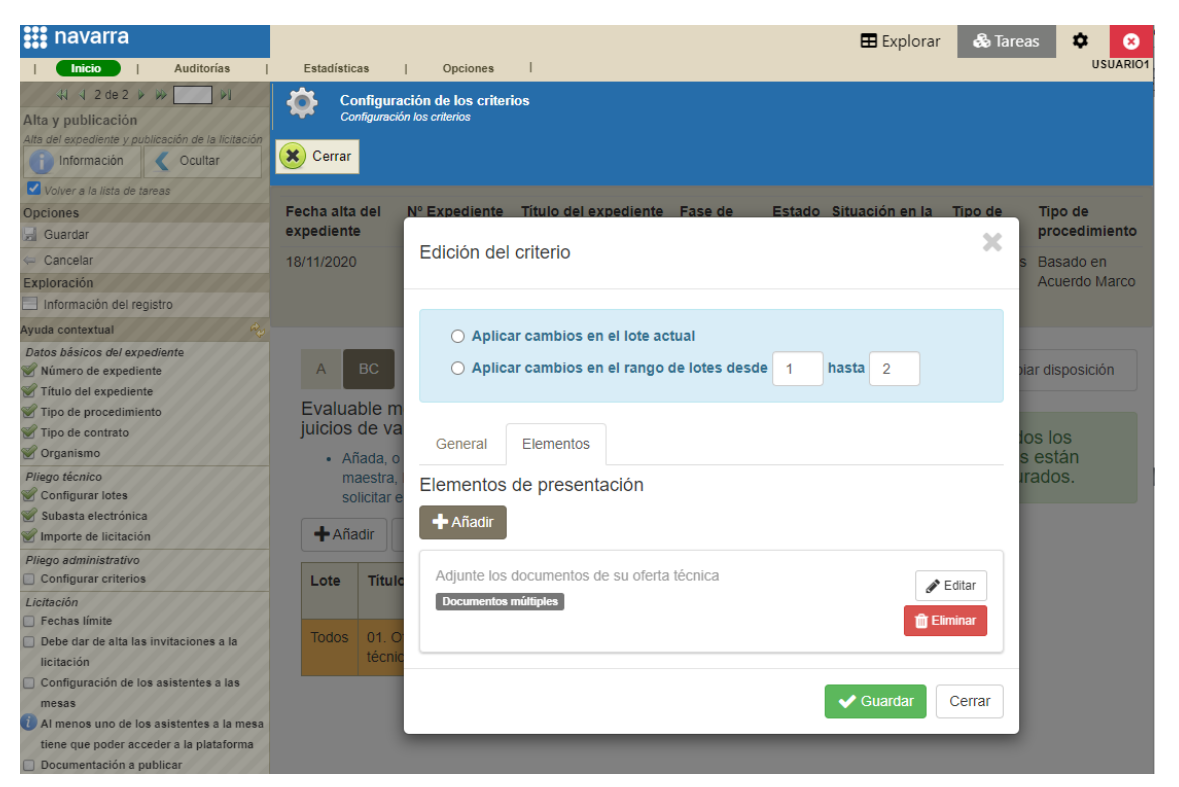

Cuando tengamos todos los criterios y sus elementos configurados pulsaremos sobre "Cerrar":

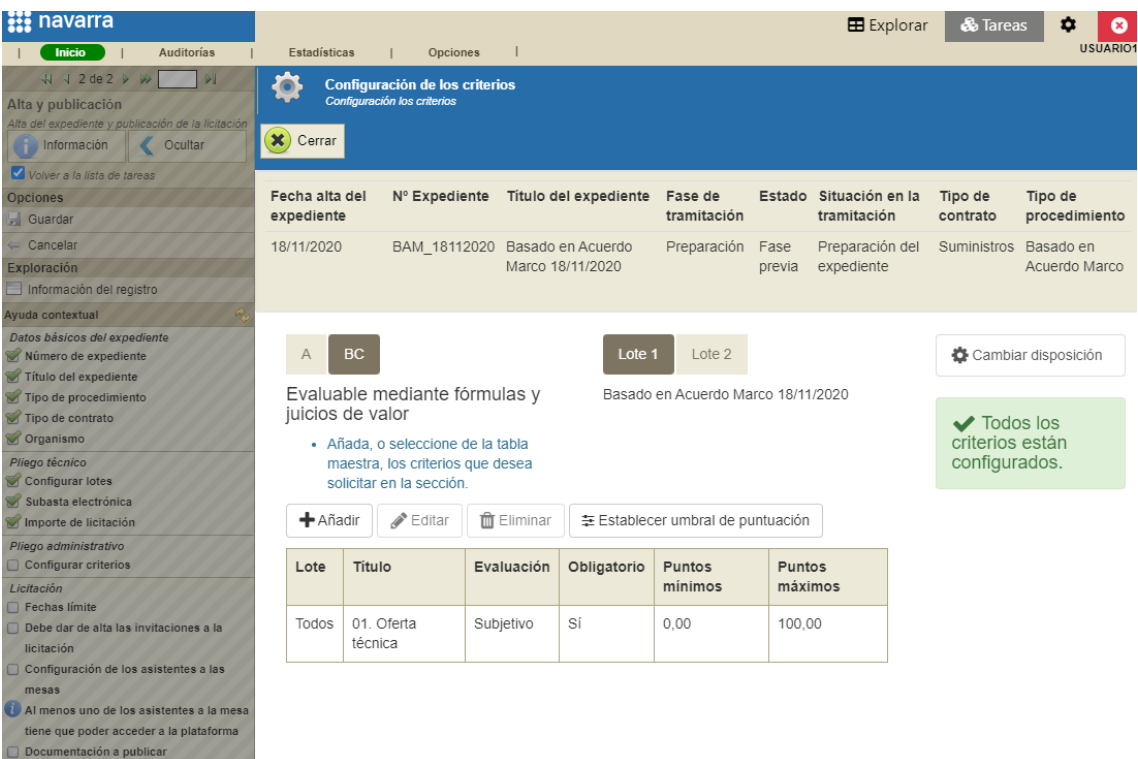

NOTA: una vez publiquemos el expediente los criterios y sus elementos no podrán modificarse. Podremos consultar la estructura de la oferta que hemos configurado en la pestaña "PCAP", sección "Criterios".

### <span id="page-13-0"></span>**2.3 Indicar fechas límite**

Para establecer las fechas límite acudiremos a la pestaña "Licitación" sección "Fecha límite":

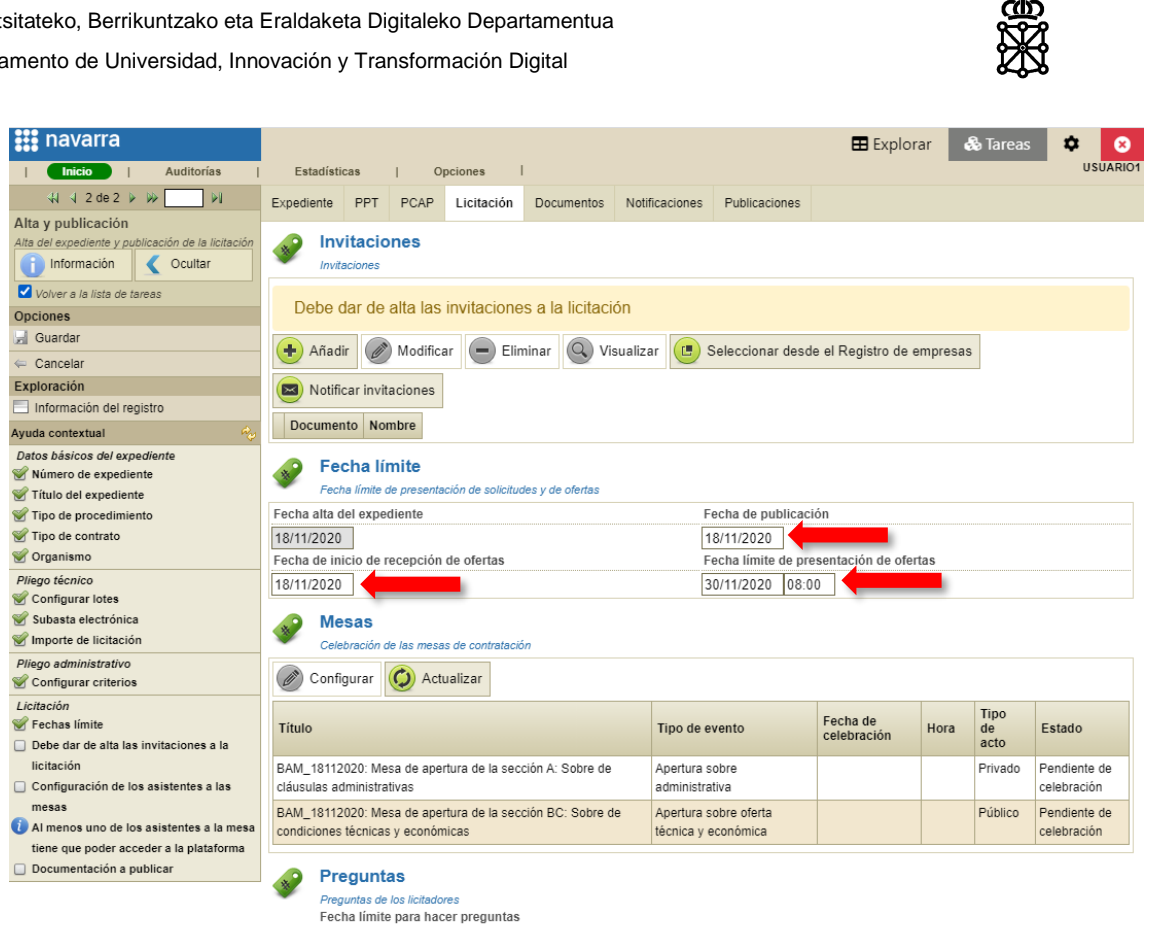

Deberemos introducir:

- Fecha de publicación
- Fecha de inicio de recepción de ofertas: momento a partir del cual los licitadores verán la licitación en su área privada, podrán descargar el archivo de solicitud y presentar sus ofertas
- Fecha límite de presentación de ofertas

### <span id="page-14-0"></span>**2.4 Dar de alta las invitaciones**

Para dar de alta las invitaciones a la licitación acudiremos a la pestaña "Licitación" sección "Invitaciones". Disponemos de dos formas: "Seleccionar desde el Registro de empresas" o "Añadir".

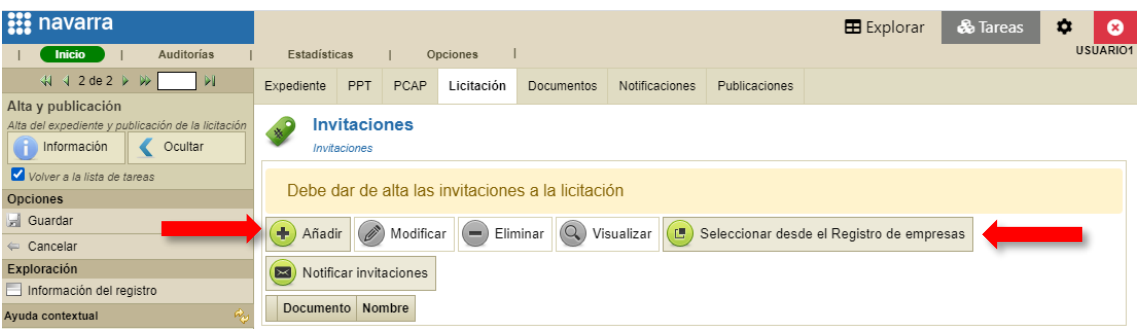

Para poder seleccionar una empresa desde el Registro de empresas, la empresa deberá estar previamente registrada en PLENA. Para ello, los licitadores deberán acudir al siguiente enlace:

<https://plataformalicitacion.navarra.es:8443/sede/persona>

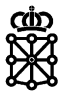

#### <span id="page-15-0"></span>**2.4.1 Manualmente**

Para invitar empresas que no se encuentren registradas manualmente, pulsaremos en el botón "Añadir" y rellenaremos los campos habilitados para ello (los campos amarillos son obligatorios):

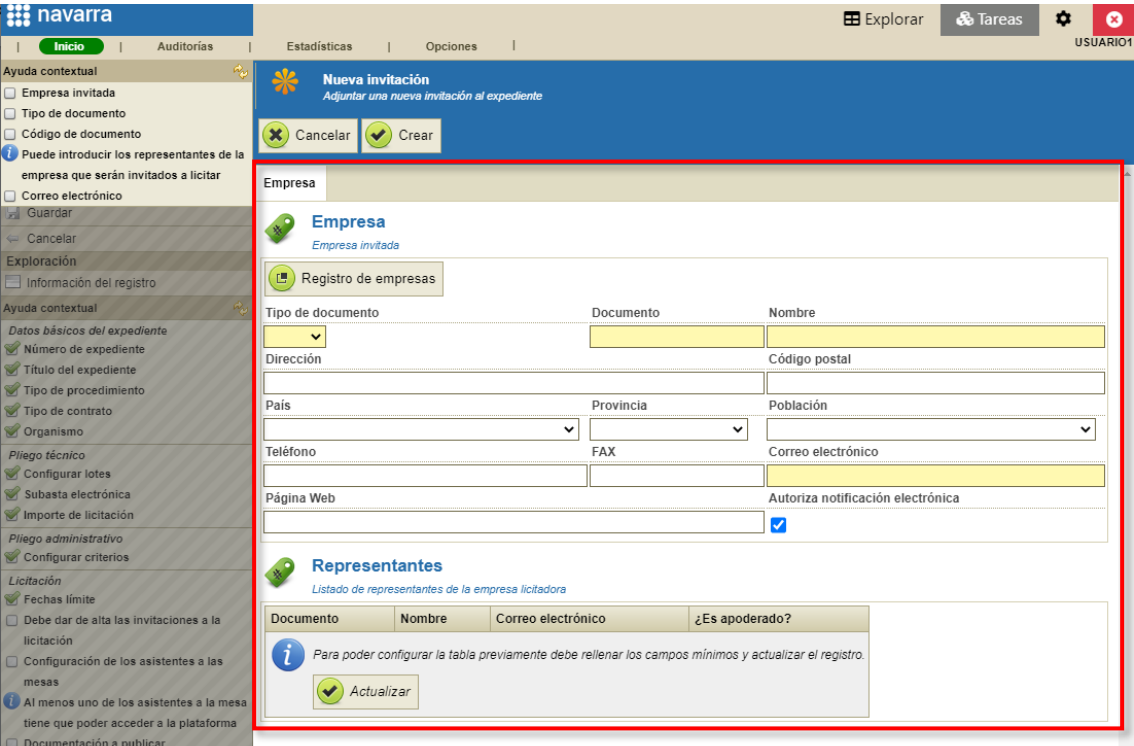

NOTA: en el caso de que invitemos empresas que no se encuentren registradas deberemos añadir un representante apoderado a la misma marcando el check disponible para ello. El representante apoderado tendrá capacidad de firma para abrir las notificaciones fehacientes. Si no añadimos un representante apoderado, la empresa no podrá abrir la notificación fehaciente del tipo "Invitación a licitar".

#### <span id="page-15-1"></span>**2.4.2 Desde el Registro de Empresas**

Recomendamos solicitar el registro de la empresa en PLENA y realizar las invitaciones desde el botón "Seleccionar desde el Registro de empresas" para evitar errores en las invitaciones.

Por el hecho de haberse presentado al Acuerdo Marco original y ya tenga su área privada creada, no quiere decir que una empresa se encuentre registrada en PLENA. Para poder presentarse a los Acuerdos Marco PLENA no obliga a las empresas a registrarse en la plataforma.

En la pantalla que se abrirá pulsando sobre "Seleccionar desde el Registro de empresas" podremos buscar empresas por Razón social o CIF y su interés en CPVs. Por ejemplo, introducimos un CIF y pulsamos sobre "Aplicar filtro":

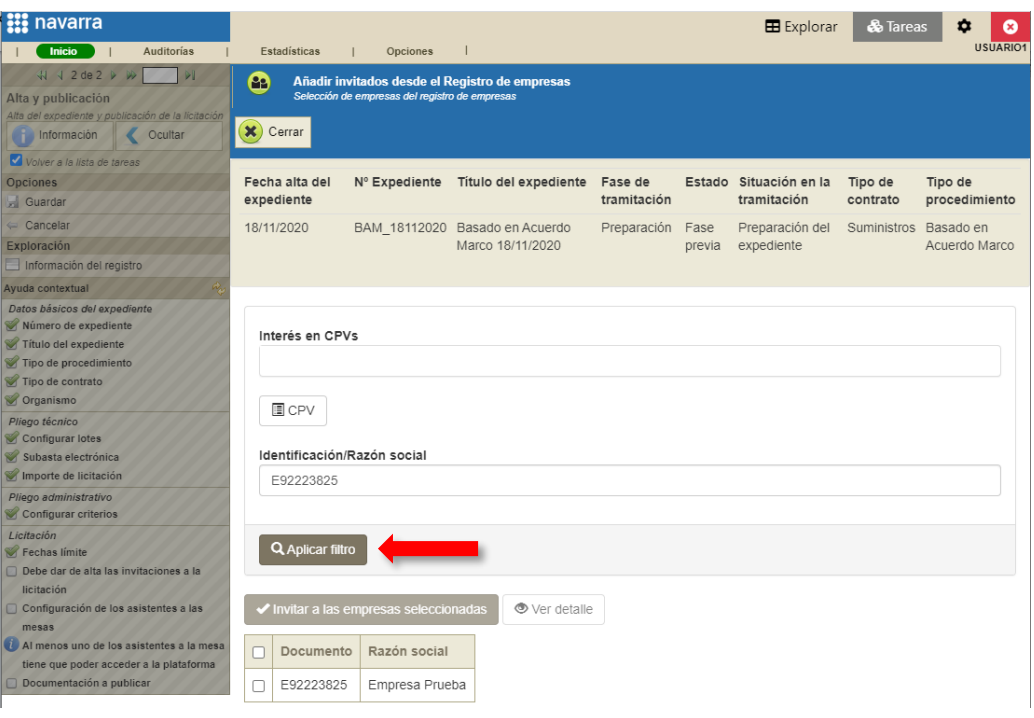

Para realizar la invitación seleccionamos la empresa en cuestión y pulsamos sobre "Invitar a las empresas seleccionadas":

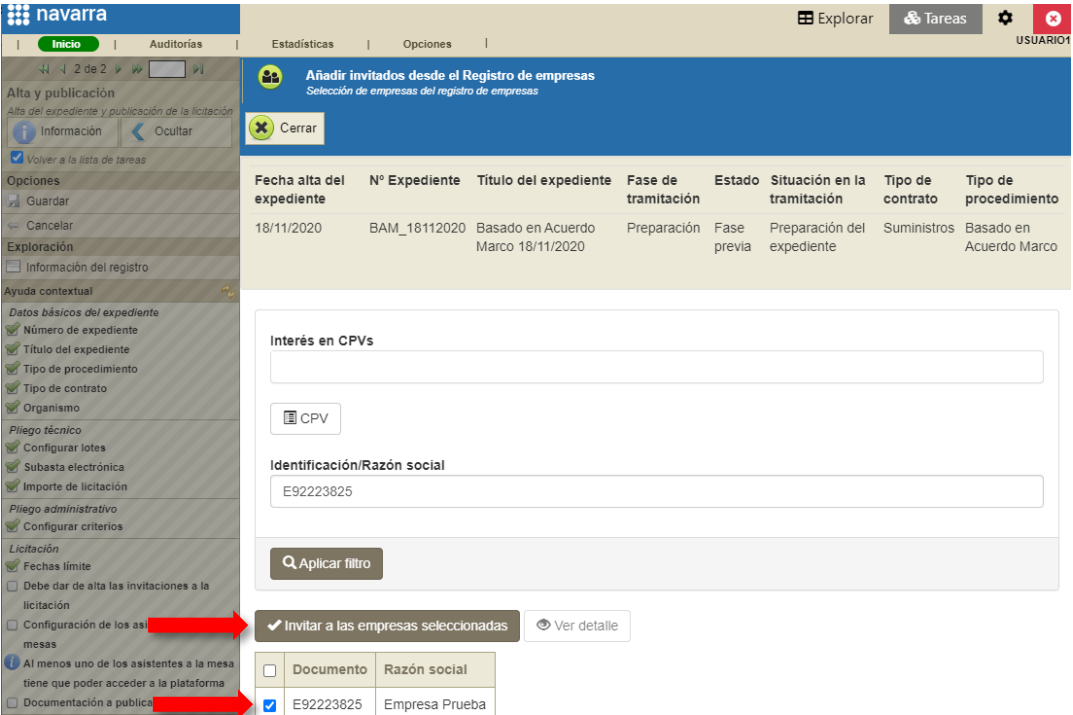

Veremos la empresa añadida en la pestaña "Licitación" sección "Invitaciones":

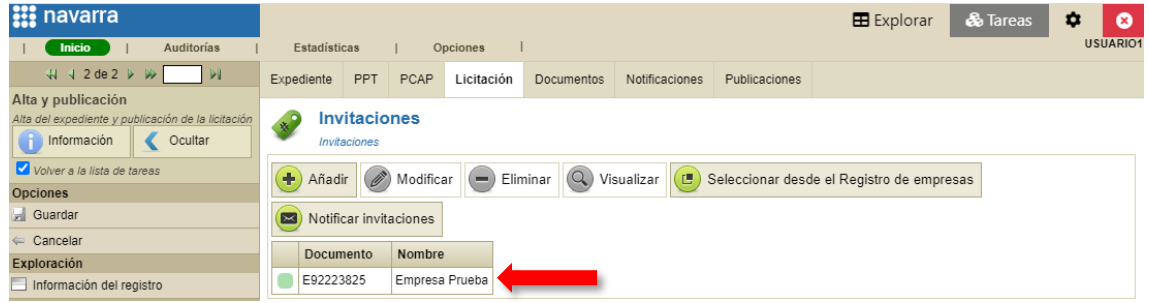

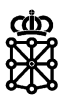

Las empresas incluidas en esta sección serán las que podrán consultar el Basado en el Acuerdo Marco desde sus áreas privadas una vez publiquemos el expediente. Por lo tanto, una vez se abra el plazo, son estas empresas las que podrán descargar el archivo de solicitud y presentar ofertas al mismo.

NOTA: el envío de las notificaciones del tipo "Invitación a licitar" NO conlleva que las empresas sean invitadas. Para que una empresa sea realmente invitada, pueda descargar el archivo de solicitud desde su área privada y pueda presentar su oferta, no basta únicamente con enviarle tal notificación. Deberá ser añadida en la pestaña "Licitación", en la sección "Invitaciones" tal y como se ha explicado en este apartado. Recomendamos no realizar las notificaciones del tipo "Invitación a licitar" hasta publicar el expediente en las áreas privadas de los licitadores (ver punto 4 "*Notificar a los licitadores"* de este documento).

.<br>blicación de la licitaci Invitaciones xpediente y p Información Cocultar Invitacion Volver a la lista de tareas Añadir (A) Modificar - Eliminar Q Visualizar (B) Seleccionar desde el Registro de empresas Opciones **Expenses** Notificar invitaciones Cancelar Documento Nombre Exploración E92223825 Empresa Prueba Información del registro 99999018D Ciudadano Ficticio uda contextual

Podremos invitar tanto empresas como personas físicas:

### <span id="page-17-0"></span>**2.5 Configurar los asistentes a las mesas**

Para configurar los asistentes a las mesas acudiremos a la pestaña "Licitación", sección "Mesas", seleccionaremos una mesa y pulsaremos sobre "Configurar":

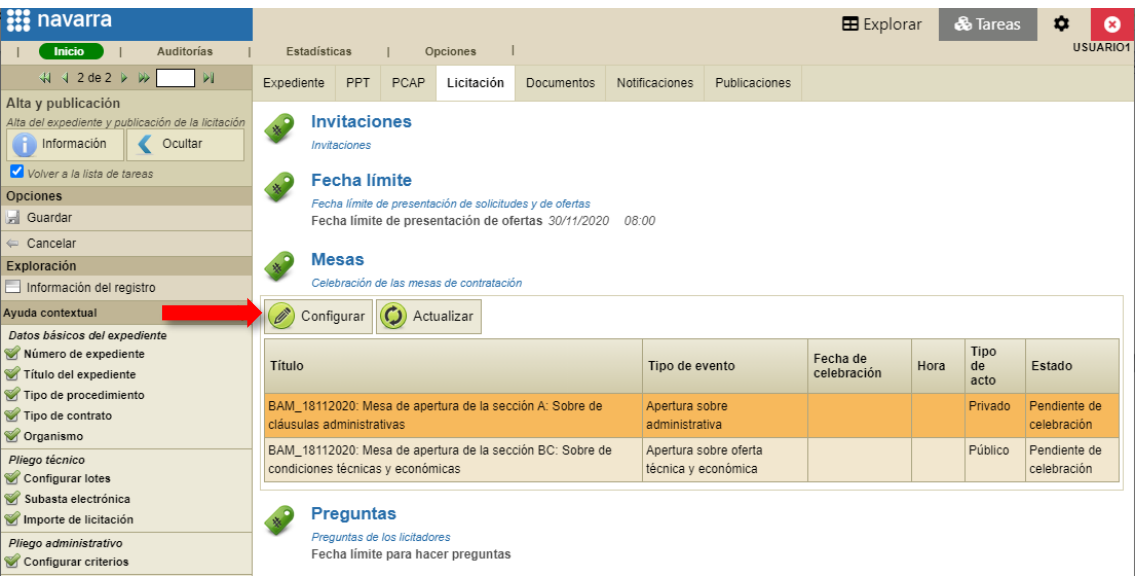

En la siguiente pantalla, en la pestaña "Asistentes", pulsaremos en "Añadir":

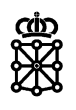

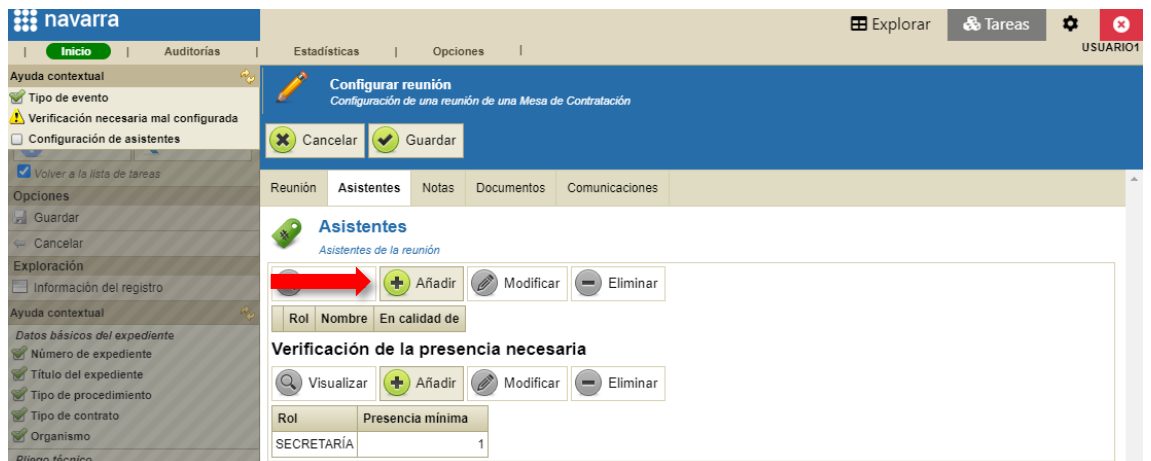

Disponemos de dos opciones:

- Seleccionar usuario registrado
- Rellenar a mano los campos habilitados para ello

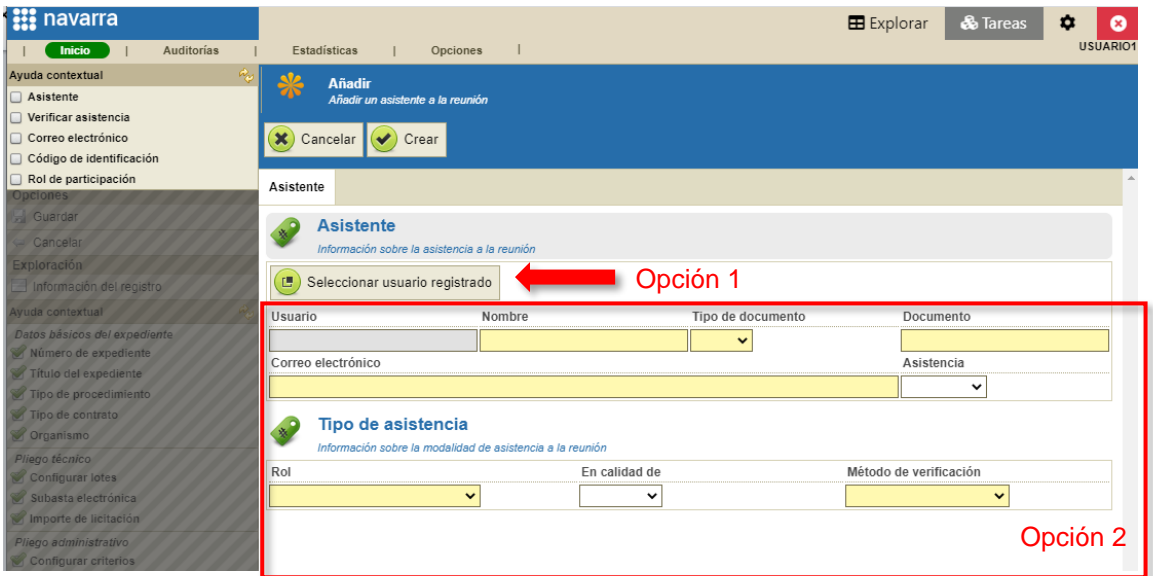

Para poder seleccionar un usuario registrado, la persona que pretende añadir como asistente deberá haber accedido a PLENA al menos una vez.

Los asistentes que se añadan rellenando los campos a mano, si en ese momento no se encuentran registrados en la plataforma y el expediente avanza de tarea, no podrán adquirir la tarea a la cual haya avanzado el expediente. PLENA no asigna tareas a los asistentes que hayan sido añadidos rellenando directamente los campos a mano si en el momento que se añaden y avanza la tarea no se encuentran registrados.

Los usuarios añadidos desde el registro podrán adquirir tareas futuras. Además, podrán consultar las propuestas abiertas cuando el expediente se encuentre en evaluación consultando el expediente desde la pestaña "Explorar" y acudiendo a la pestaña "Licitación", sección "Propuestas".

Al menos uno de los asistentes, deberá cumplir con la presencia mínima configurada. La presencia mínima siempre deberá utilizar el "Método de verificación" "Certificado electrónico". Por defecto PLENA dispone de la siguiente presencia mínima:

#### Verificación de la presencia necesaria

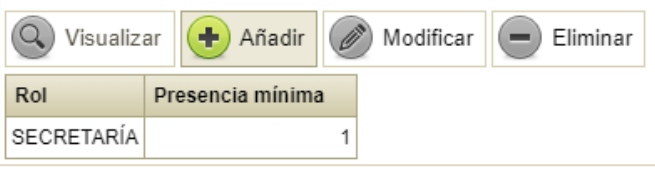

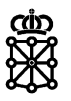

Por lo tanto, a no ser que se modifique la presencia necesaria, al menos uno de los asistentes deberá tener el rol de secretaría asignado y "Método de verificación" "Certificado electrónico".

Por otro lado, para cumplir la condición "Al menos uno de los asistentes a la mesa tiene que poder acceder a la plataforma", al menos uno deberá ser añadido desde el botón "Seleccionar usuario registrado" o si se introduce manualmente, el asistente introducido deberá estar registrado en PLENA (deberá haber accedido a PLENA al menos una vez).

Seleccionamos un asistente desde el botón Seleccionar usuario registrado", rellenamos los campos obligatorios que faltan por rellenar (campos amarillos) y pulsamos sobre "Crear":

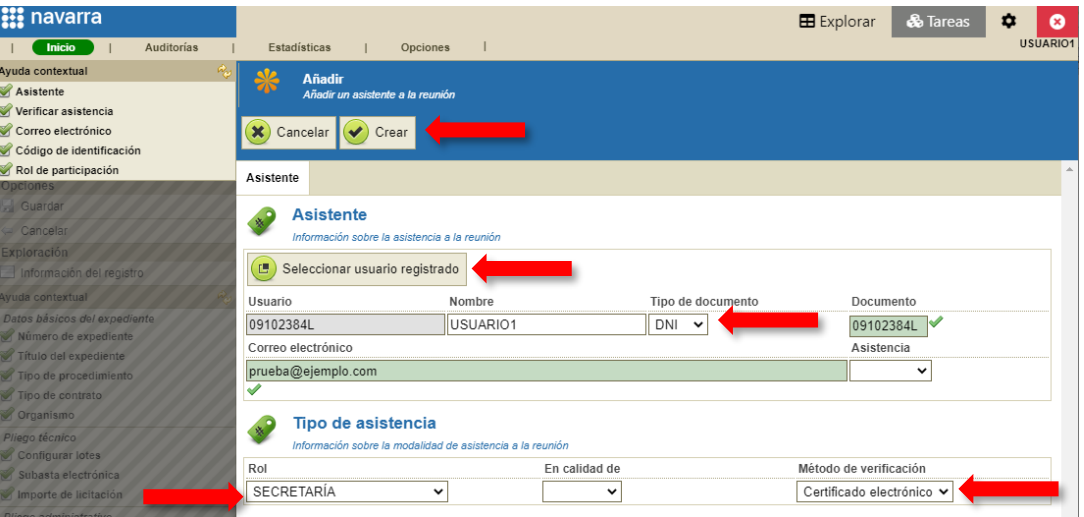

Veremos el asistente añadido y pulsamos sobre "Guardar":

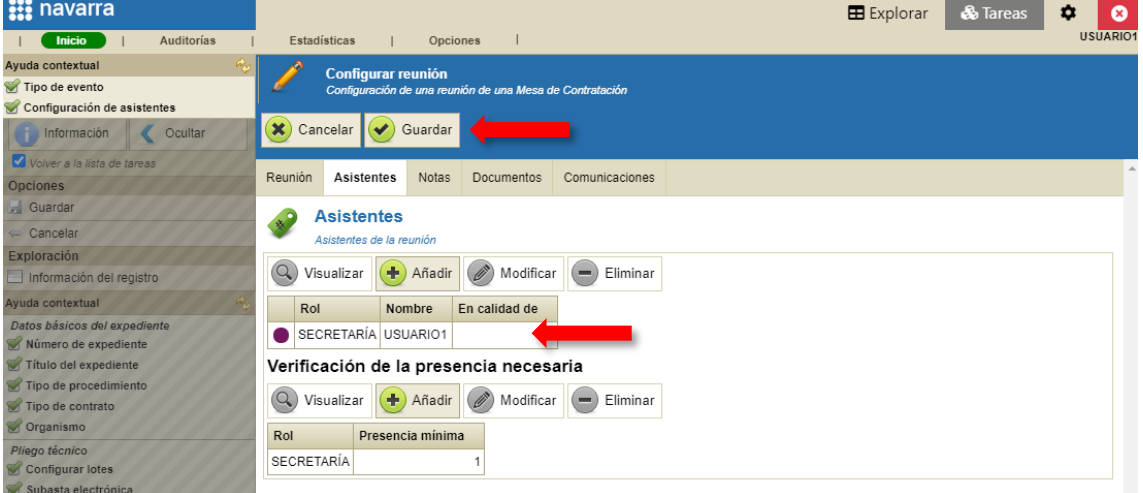

Todas las mesas que haya configuradas se nos configurarán con los mismos asistentes.

### <span id="page-19-0"></span>**2.6 Adjuntar documentación a publicar**

Para adjuntar la documentación a publicar acudiremos a la pestaña "Documentos", sección "Documentos" en fase de preparación y pulsaremos sobre "Añadir":

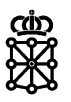

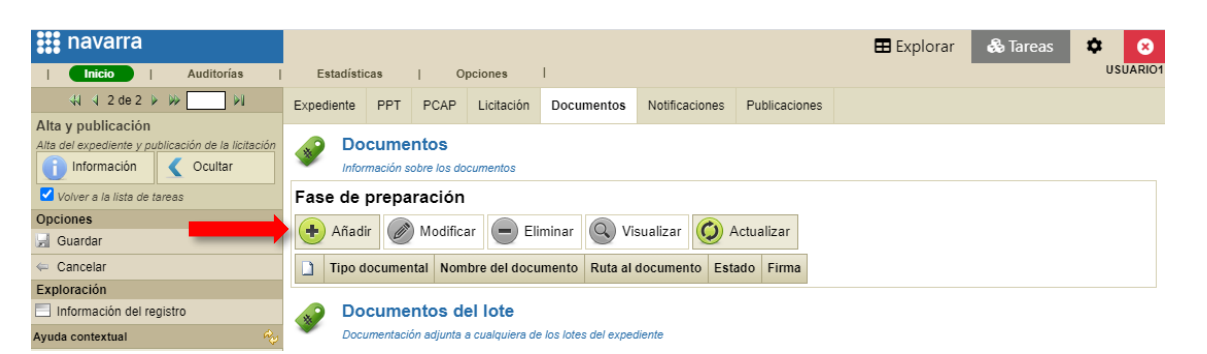

Seleccionamos el tipo de documento que deseamos adjuntar y pulsamos sobre "Asignar":

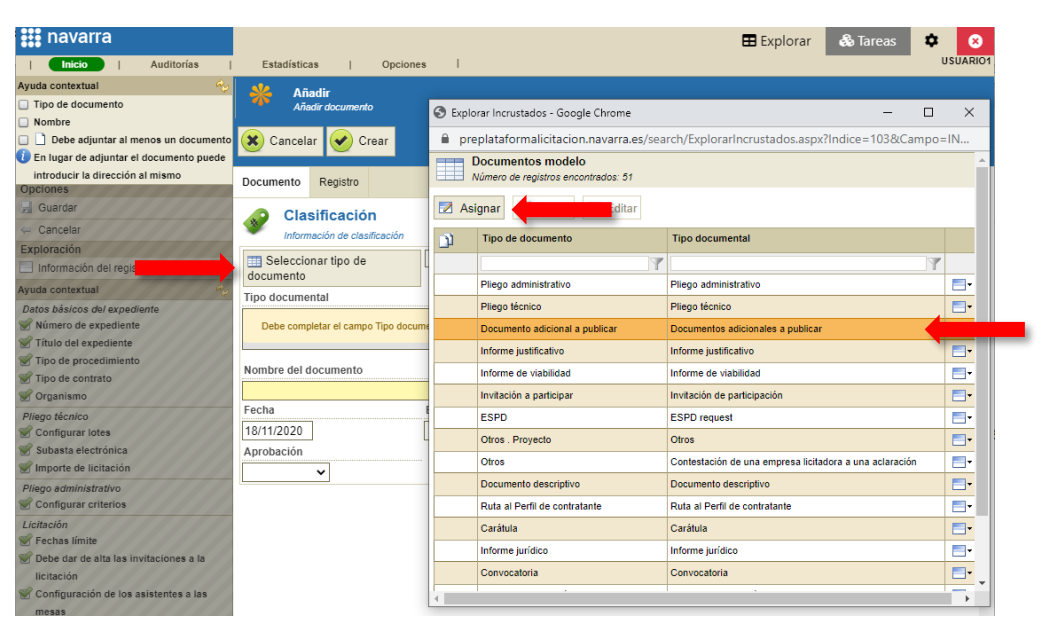

Para que un documento sea público, y, por lo tanto, los licitadores puedan verlo desde sus áreas privadas deberá ser del tipo:

- Pliego administrativo
- Pliego técnico
- Documentación adicional a publicar

Si el tipo de documento escogido no es público, es decir, si no es ninguno de los citados, no se marcará el check "Documentación a publicar" y por lo tanto PLENA no nos permitirá publicar el expediente.

Tras seleccionar el tipo de documento podremos modificar su nombre en el apartado "Nombre del documento". Seleccionamos el documento pulsando sobre "Adjuntar" y finalmente pulsaremos sobre "Crear":

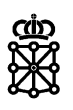

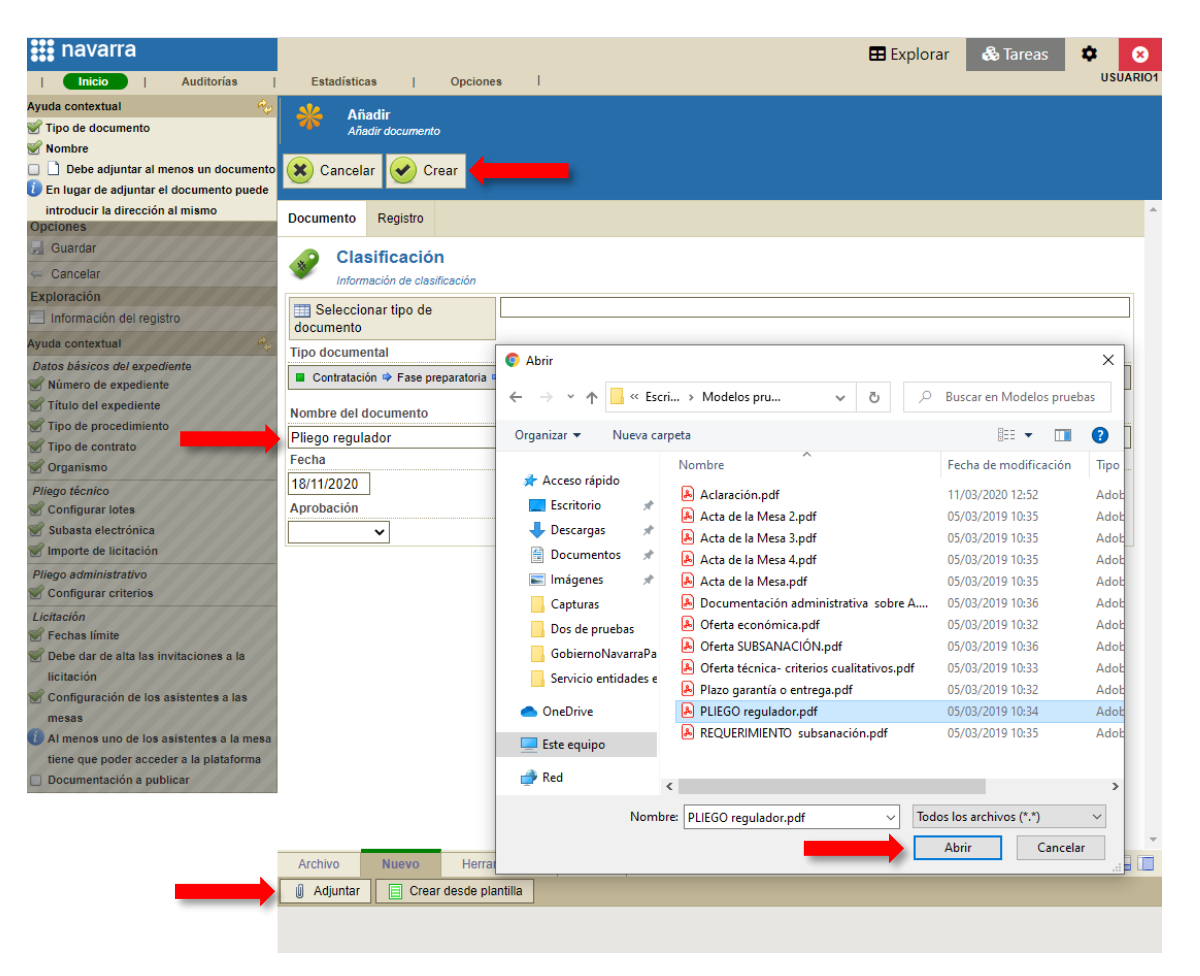

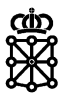

# <span id="page-22-0"></span>3 HABILITAR RECEPCIÓN OFERTAS ÁREA PRIVADA

Una vez hayamos completado todas las acciones y tengamos todos los checks marcados, se mostrará el botón azul "Habilitar recepción ofertas área privada":

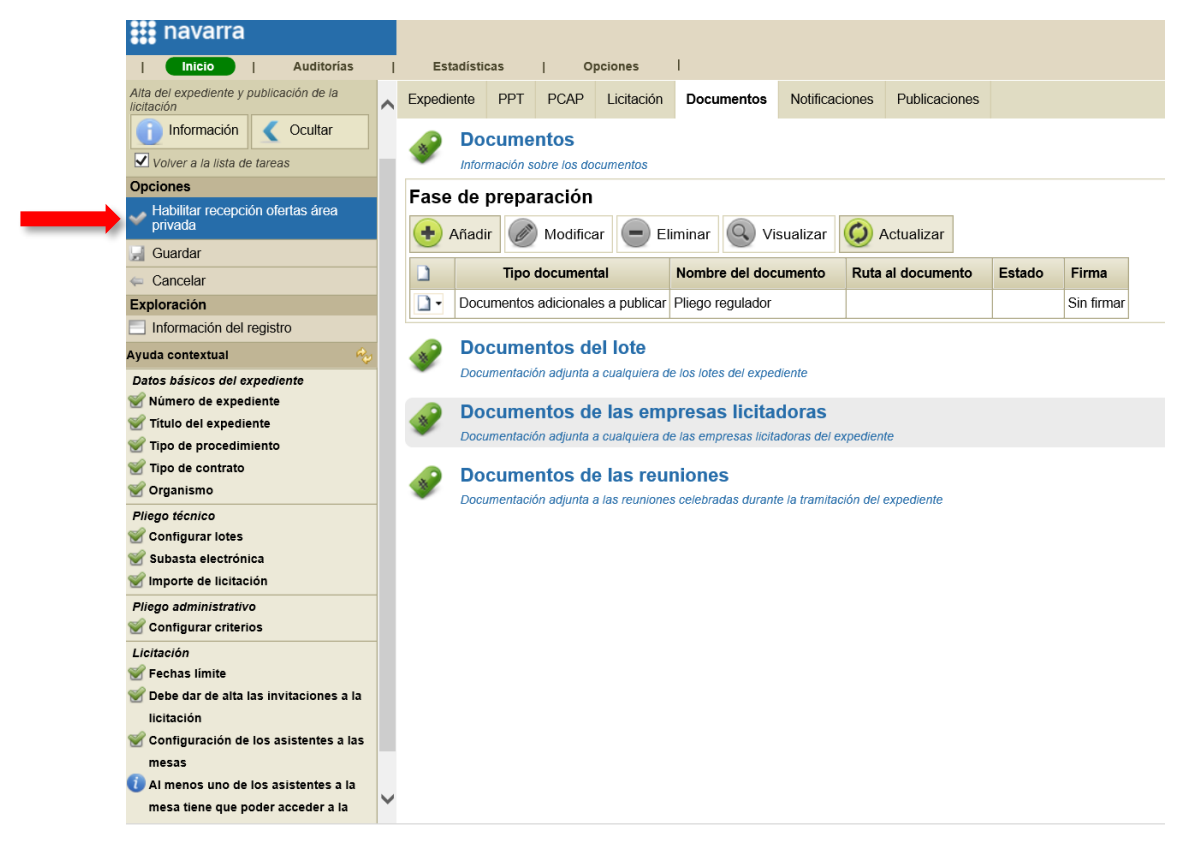

Pulsaremos sobre "Habilitar recepción ofertas área privada" y el expediente avanzará a la tarea "Recepción de ofertas". Si la fecha de publicación y la fecha de inicio de recepción de ofertas coincide con la fecha en la cual se pulsa el botón, el expediente se publicará en las áreas privadas de los licitadores que hayamos invitado. Es a partir de aquí, y no antes, cuando los licitadores podrán ver la licitación en su área privada dentro de la pestaña "Pendientes de oferta":

#### **Q** Licitaciones

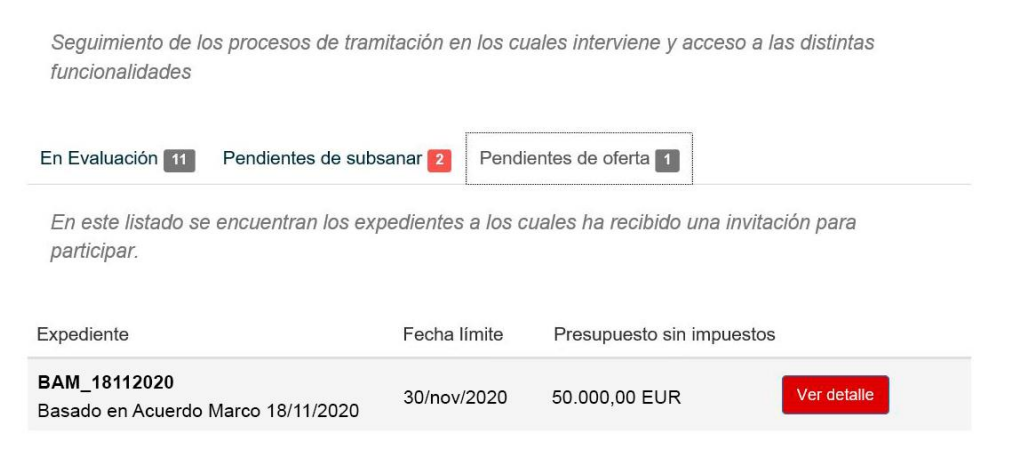

Un Basado en Acuerdo Marco no se publicará en las áreas privadas de los licitadores hasta que alcance la fecha inicio de recepción de ofertas que hayamos introducido.

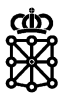

## <span id="page-23-0"></span>4 NOTIFICAR A LOS LICITADORES

Para evitar que los licitadores reciban las notificaciones del tipo "Invitación a licitar" antes de que puedan ver el detalle de la licitación en sus áreas privadas, recomendamos hacer dichas notificaciones después de "Habilitar recepción ofertas área privada" y una vez se haya alcanzado la fecha inicio de recepción de ofertas. Para ello, accederemos al expediente desde la tarea "Recepción de ofertas" y en la pestaña "Notificaciones" crearemos la notificación:

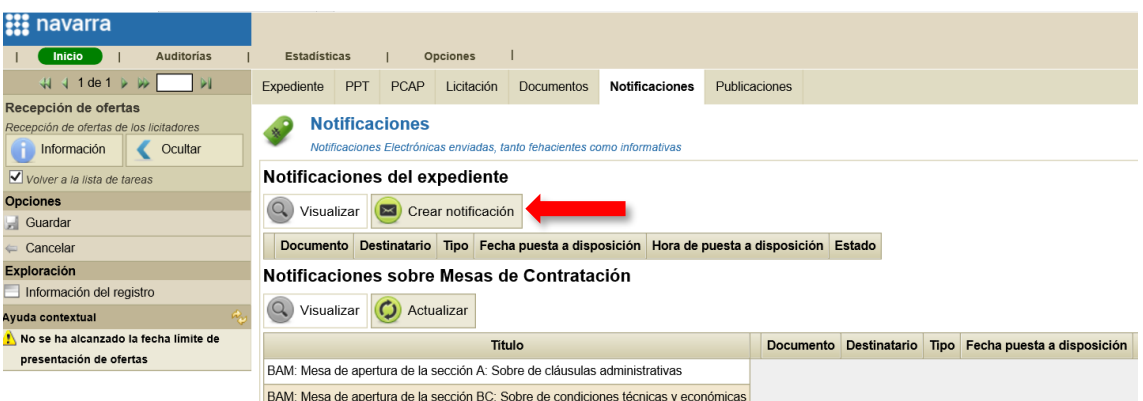

Seleccionamos la modalidad. En este caso seleccionaremos la modalidad fehaciente:

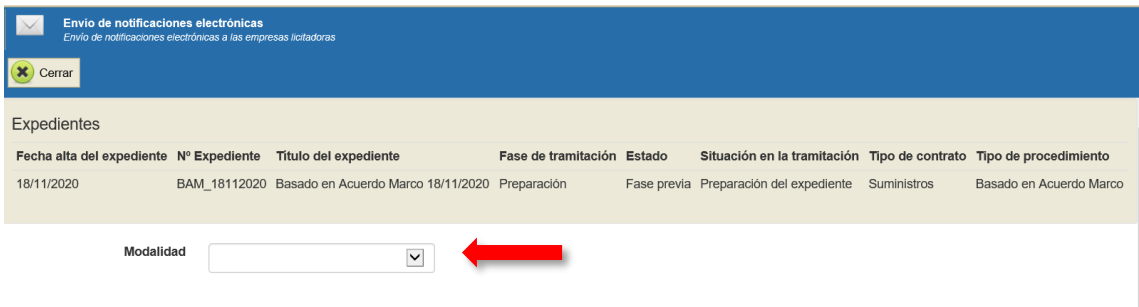

Seleccionamos los destinatarios desde el botón "Seleccionar" correspondiente a los "Destinatarios":

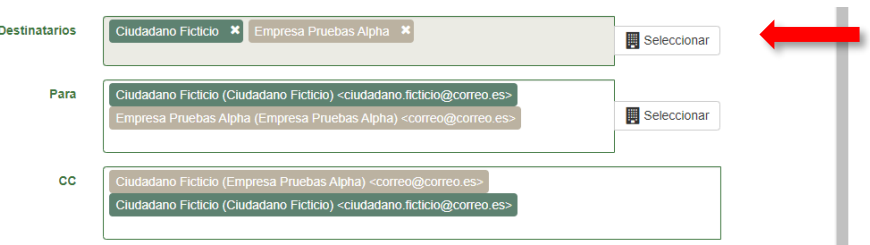

En el caso de necesitar enviar también la notificación a un nuevo correo electrónico, correos que no se añaden automáticamente desde el botón "Seleccionar" correspondiente a los "Destinatarios", podemos escribir el correo en cuestión y a continuación pulsar sobre el mismo en el desplegable:

Unibertsitateko, Berrikuntzako eta Eraldaketa Digitaleko Departamentua Departamento de Universidad, Innovación y Transformación Digital

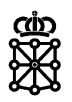

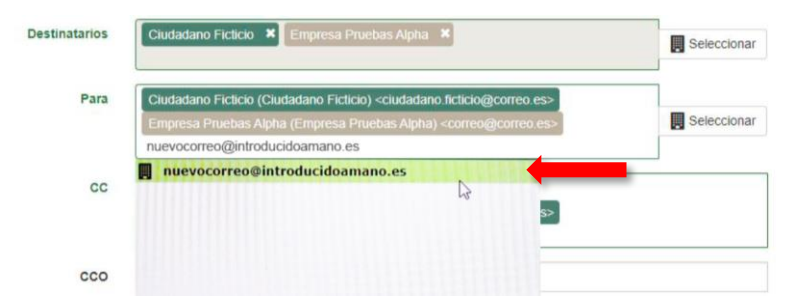

Veremos el correo añadido:

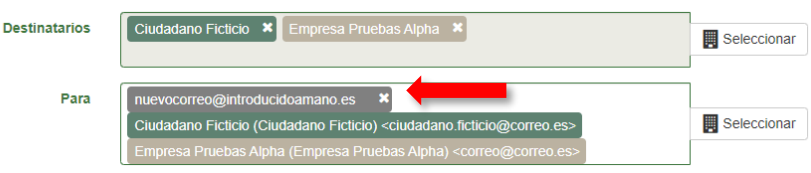

A continuación, seleccionamos el tipo de notificación y la plantilla (cada modalidad tiene su plantilla correspondiente) y si lo deseamos modificamos la caducidad. Rellenamos los campos asunto, resumen y contenido, adjuntamos un documento en formato PDF y pulsamos sobre "Enviar":

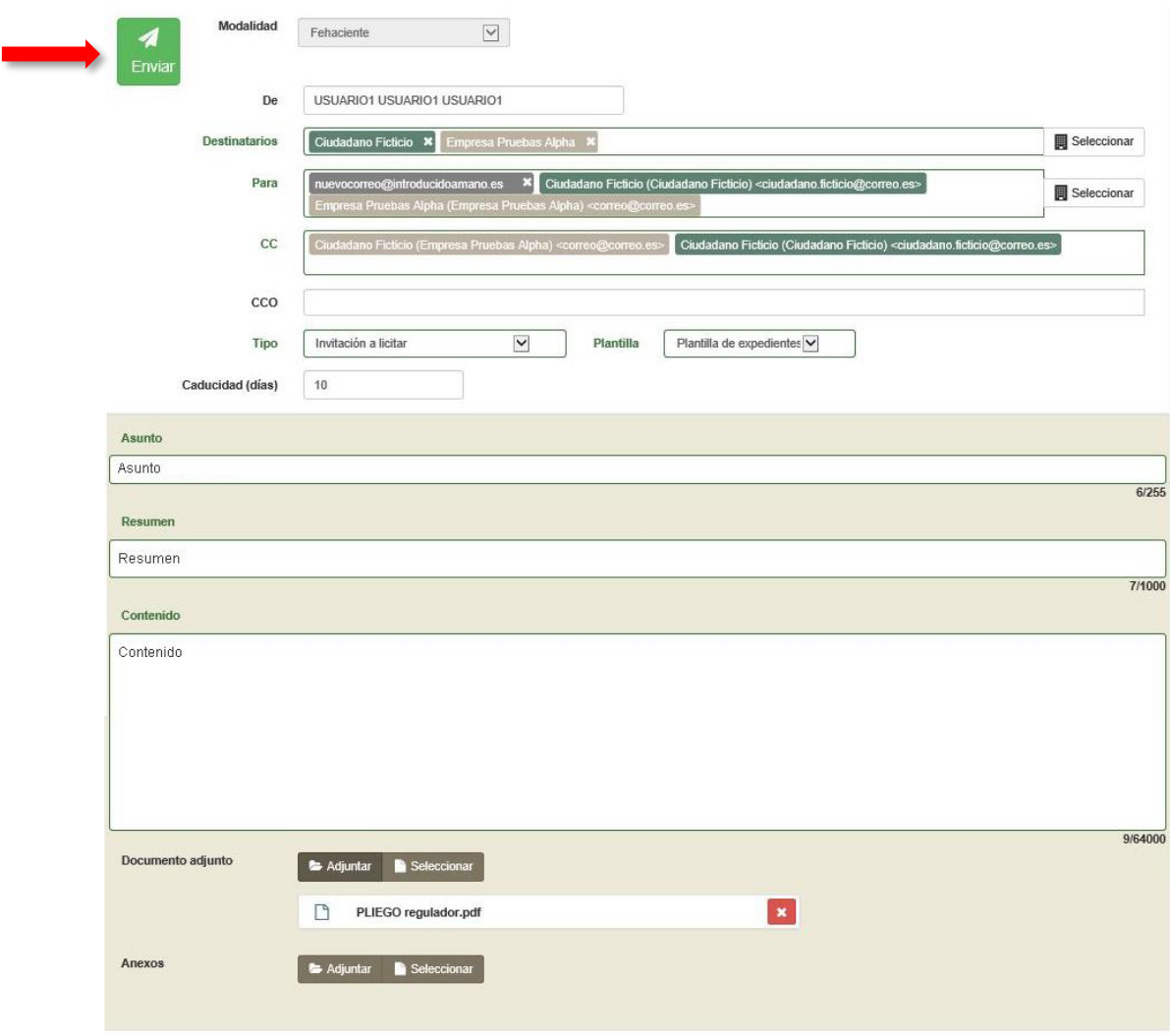